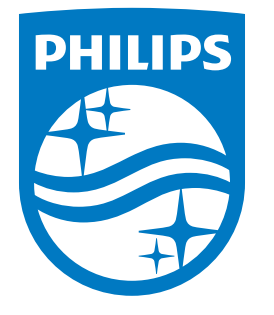

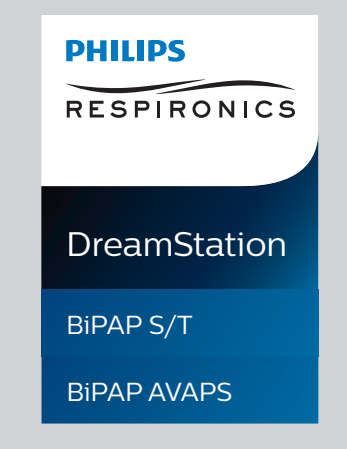

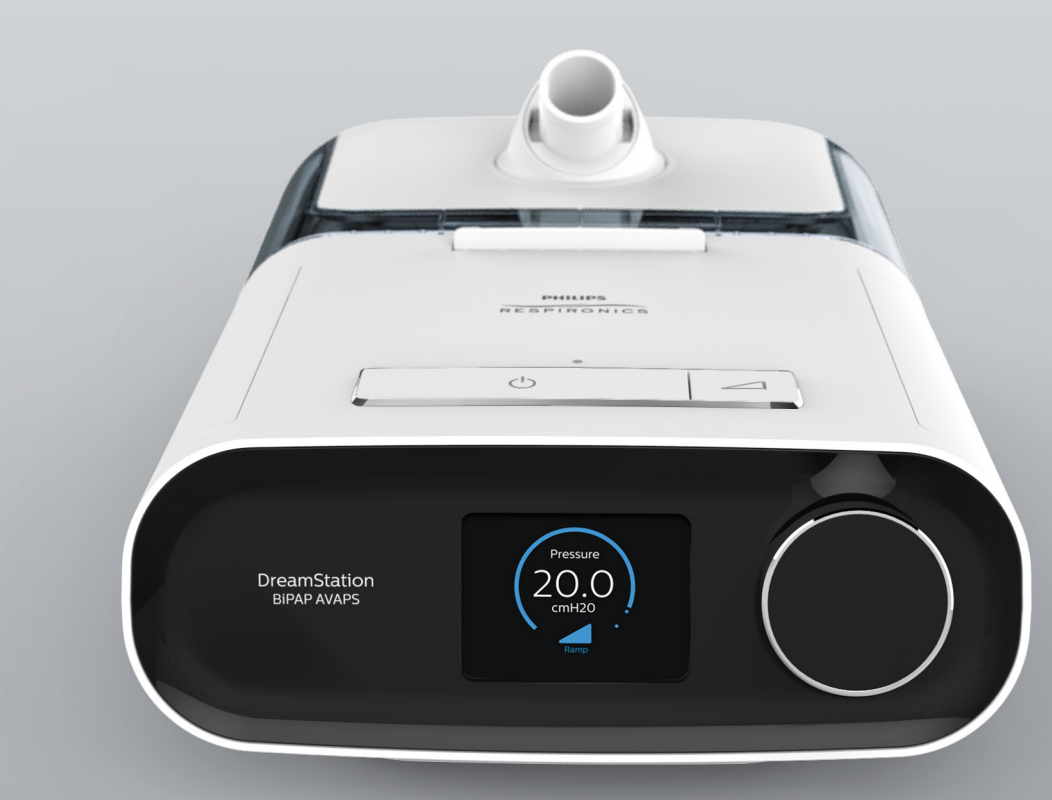

**REF 1129570**

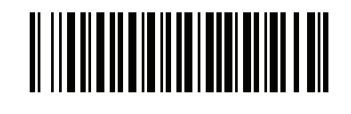

1129570 R05 HM 01/30/2017

# 1/30/2017<br>EN-DOM **User manual**

Respironics Inc. 1001 Murry Ridge Lane<br>Murrysville, PA 15668 USA

أغفغ

© 2017 Koninklijke Philips N.V. All rights reserved.

# **Provider guide DreamStation BiPAP S/T DreamStation BiPAP AVAPS**

#### **Warning!**

**Remove this guide before giving the device to the patient. Only medical professionals should adjust pressure settings.**

**This guide provides you with instructions on how to access and navigate the provider screens used to modify device settings. Refer to the user manual for more information on using the device.**

**The device is to be used only on the instruction of a licensed physician. The clinician or home care service provider will make the correct pressure settings and device configurations including accessories, according to the health care professional's prescription.**

**If you need to contact Philips Respironics directly, call the Philips Respironics Customer Service department at 1-800-345-6443 or 1-724-387-4000.** 

### **Accessing the Provider mode screens**

Accessing Provider mode unlocks settings that cannot be modified by the user. To access Provider mode:

- 1. Supply power to the device.
- 2. Once the device is powered, press and hold both the control dial and the Ramp button  $\diagup$  on the device for at least 5 seconds.
- 3. You are now in Provider mode. You can choose between the following Provider mode screens.

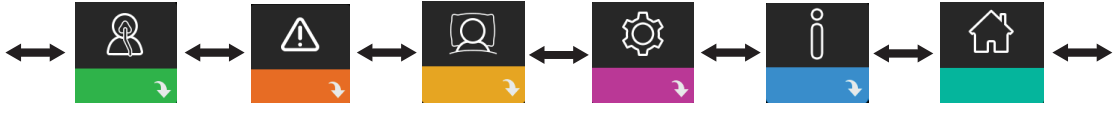

**Therapy Alarms Comfort Device Info Patient** 

**Mode**

## **Navigating the Provider mode screens**

The User Interface (UI) on this device allows you to adjust the patient's therapy, comfort, and device settings. The UI is composed of the display screen and the control dial. Rotate the control dial in either direction to scroll through the menu options on the display screen.

To adjust a setting:

- 1. Rotate the control dial to your desired menu option.
- 2. Press the control dial to select that setting.
- 3. Rotate the control dial to change the setting. The rotate dial icon  $\Omega$  on any screen indicates to rotate the dial to perform an action.
- 4. Press the control dial again to save the change. The click dial icon  $\mathbb P$  on any screen indicates to press the dial to perform an action.

#### **Notes**

Pressing the dial when the down arrow  $\blacktriangleright$  appears on any screen will take you to a sub-menu with more menu options. Pressing the dial when the up arrow  $\triangleq$  appears on any sub-menu will return you back to the main menu.

The screens shown throughout this guide are examples for reference only. Actual screens may vary based upon device model and provider settings.

## **Provider settings**

The following sections will describe the options available from the Provider screens.

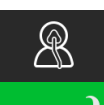

#### **Therapy settings**

Choosing this screen will take you to a sub-menu where you can adjust the device therapy **U** modes and pressure settings. These settings are described here.

#### **Note**

Not all settings shown here will display on the device. The display will vary based on therapy device model and device settings.

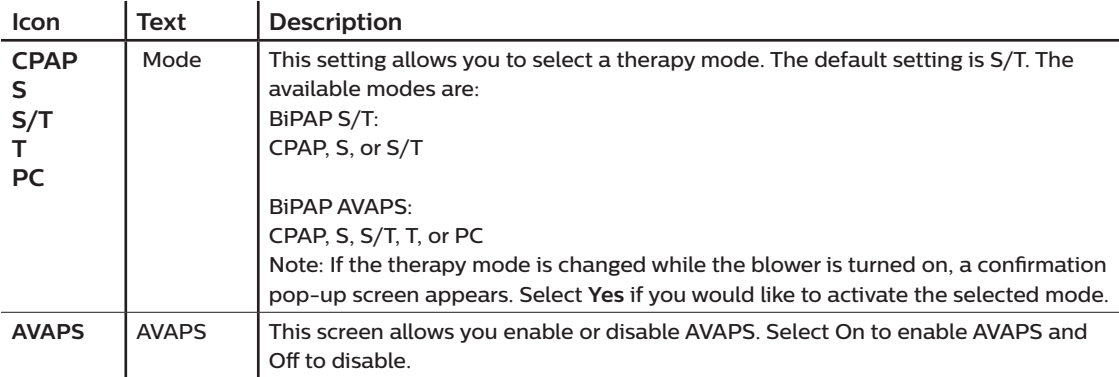

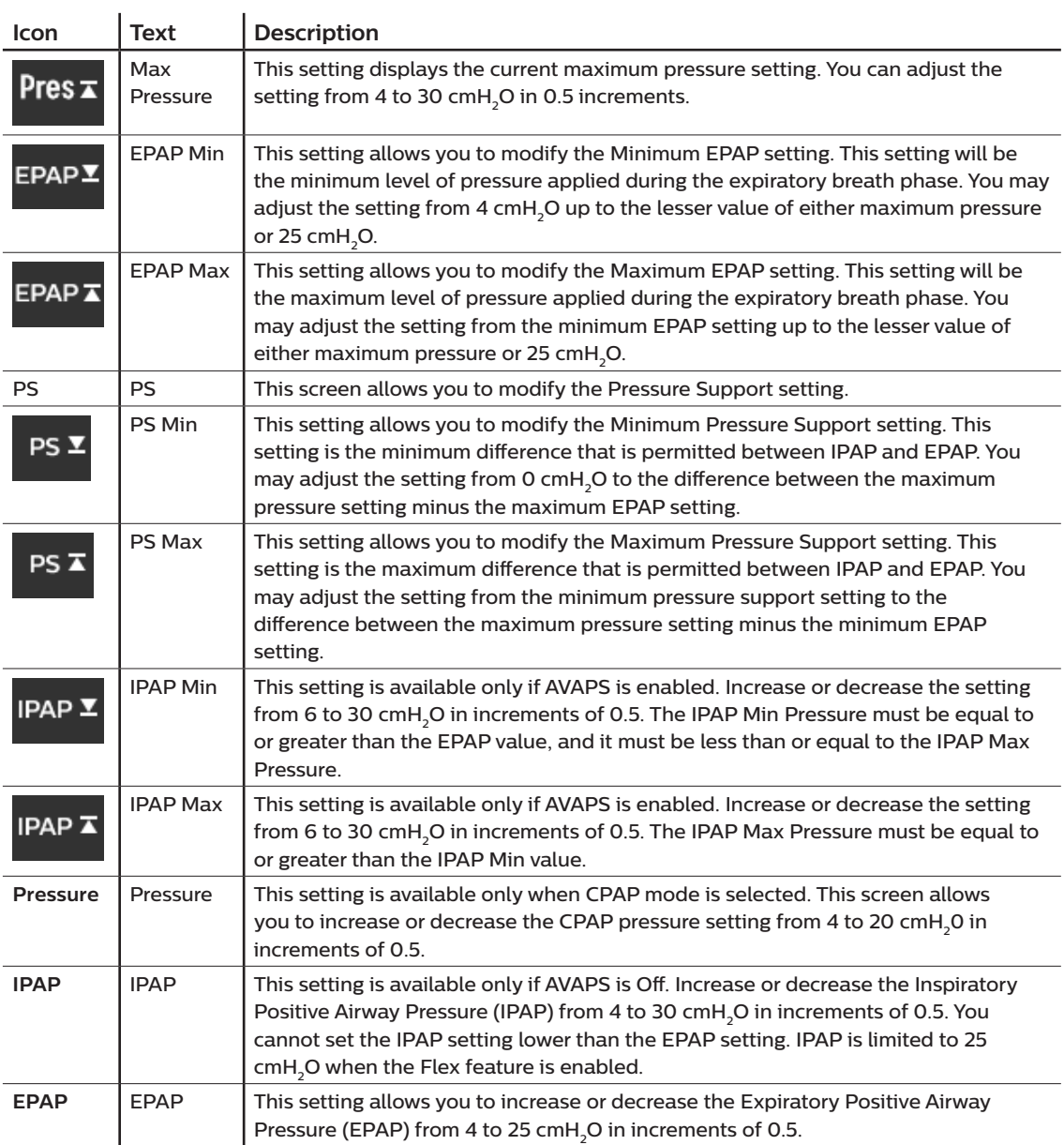

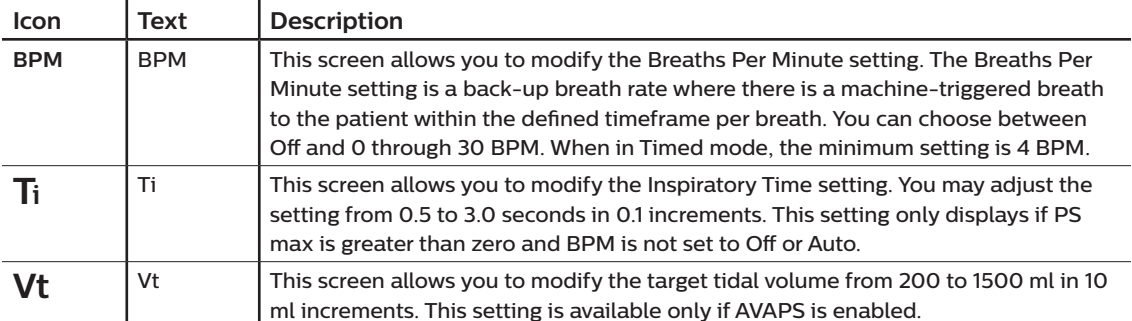

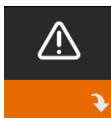

### **Alarm settings**

Choosing this screen will take you to a sub-menu where you can enable or disable the alarms **a** described below.

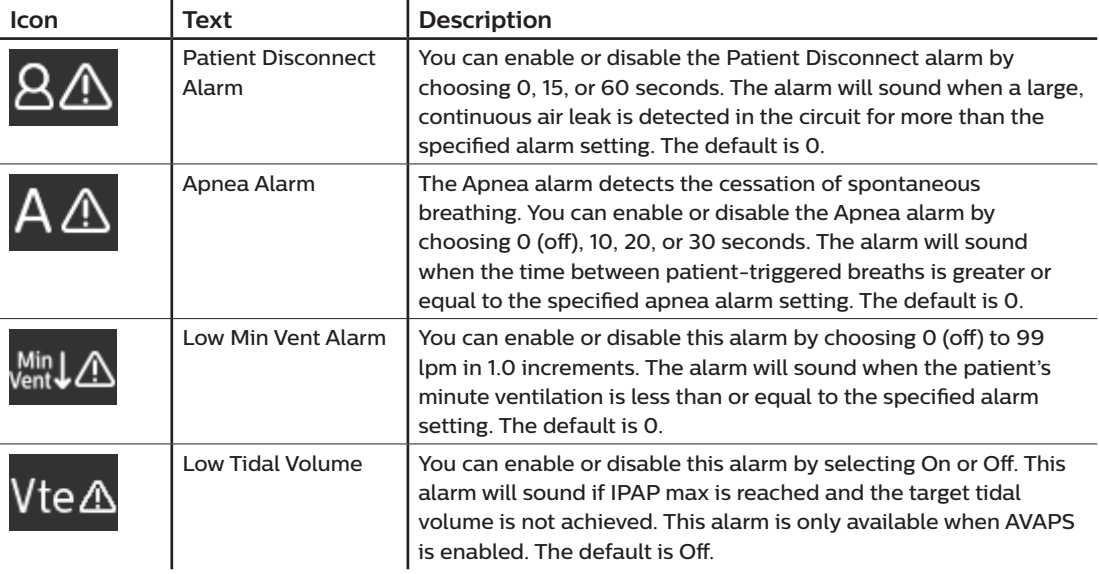

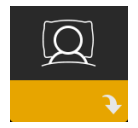

### **Comfort settings**

Choosing this screen will take you to a sub-menu where you can adjust the humidification and pressure comfort settings. These settings are described here.

#### **Note**

Not all settings shown here will display on the device. The display will vary based on therapy device model and device settings.

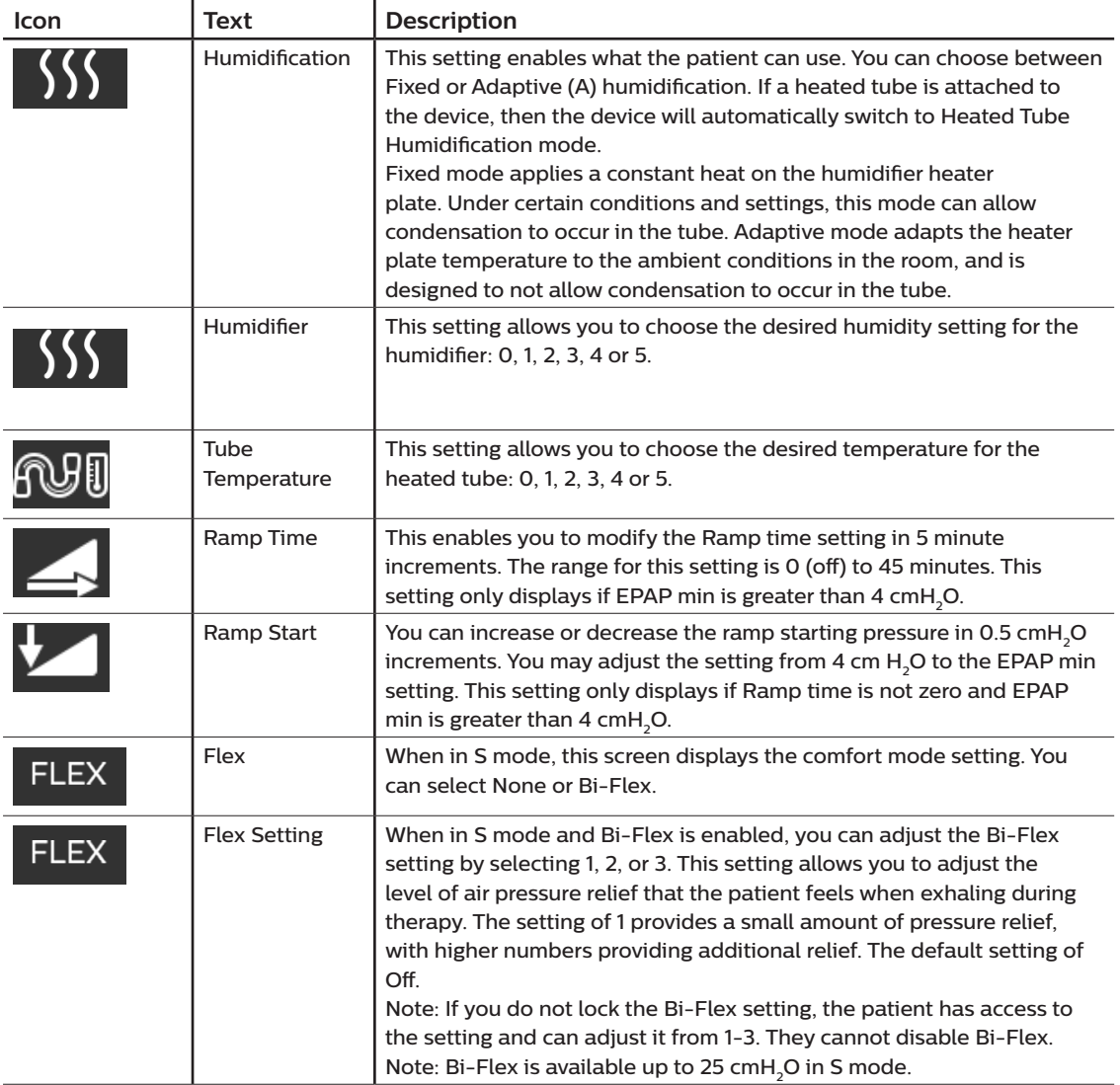

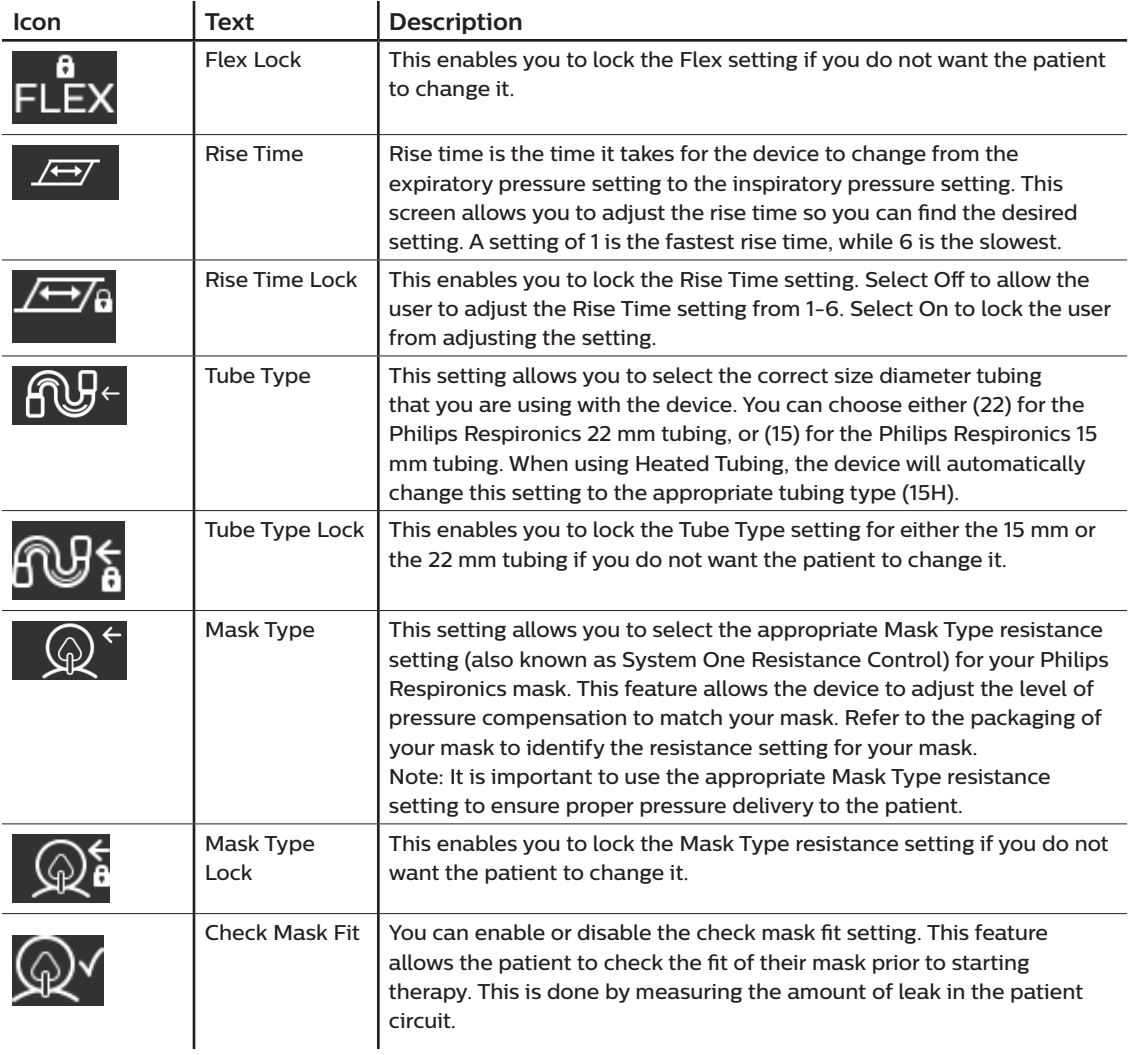

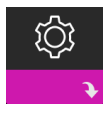

#### **Device settings**

Choosing this screen will take you to a sub-menu where you can adjust the way the device displays information. These settings are described here.

#### **Note**

Not all settings shown here will display on the device. The display will vary based on therapy device model and device settings.

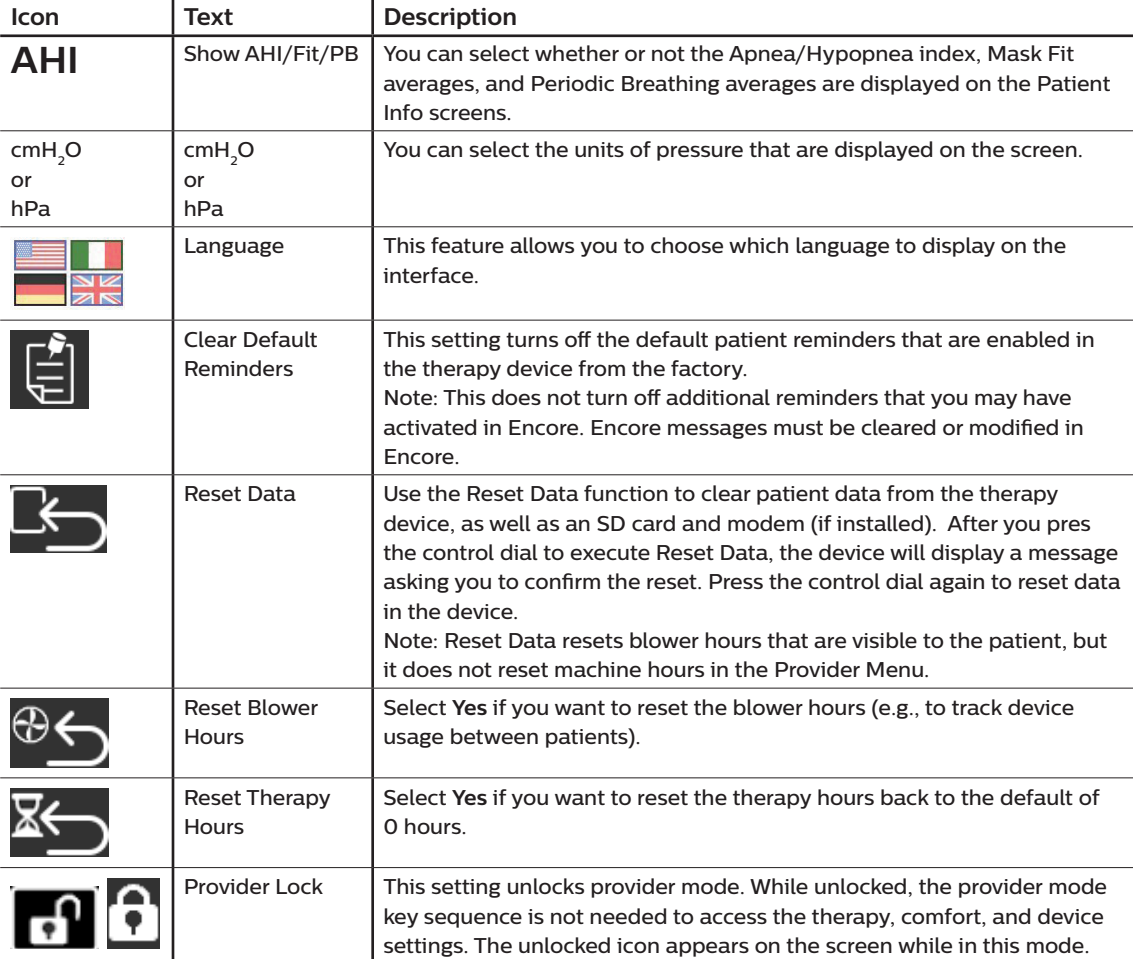

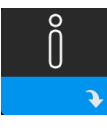

#### **Info Screens**

Choosing this screen will take you to a sub-menu where you can view information on patient usage. The Info screens are described in Chapter 3 of the user manual.

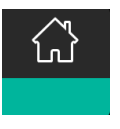

#### **Return to Patient Mode**

Choosing this screen will exit Provider mode and the device will return to the Patient mode. Provider mode will also time out after 5 minutes of inactivity and automatically return to the Patient mode.

### **Therapy event detection**

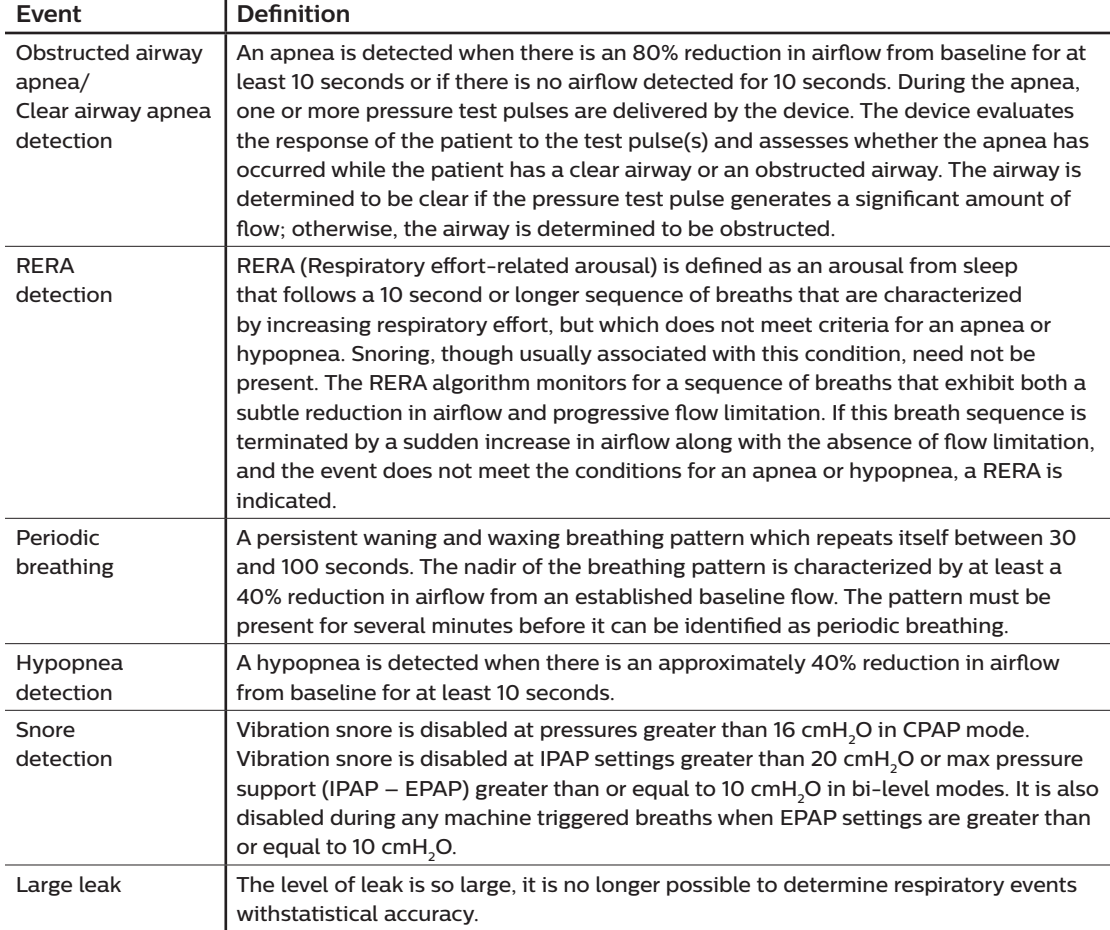

# **Event detection in modes with a back-up rate**

If the device is in a mode that delivers its own back-up breath, (S/T, PC, or T mode), then the device will NOT deliver the test pulse. Instead, it will use the machine back-up breath and evaluate it for which (if any) type of apnea to score.

## **Performance check device screening tool**

Performance Check troubleshooting tool is a self-diagnostic utility built into the therapy device. It allows you to quickly evaluate a therapy device remotely. If a patient calls indicating that their therapy does not seem to be operating properly, just direct them to click on Performance Check in the patient's My Provider menu. The check operates the blower and screens the device for any operation errors. The screen then displays whether the device passed the check (displays a green check mark) or should be returned for service (displays a red X). If a modem is installed, Performance Check will automatically upload a troubleshooting dashboard to the Encore Anywhere patient management software. This dashboard gives you an overview of key device settings and statistics to help make troubleshooting over the phone easier. If there is not a modem installed in the therapy device, you can direct the patient to read you the five codes off the Performance Check screen over the phone. You can decode these codes in EncoreAnywhere, EncorePro or Encore Basic to populate the troubleshooting dashboard.

# **Updating software using the SD card**

You can update the device software using the SD card. The software update must be done when the therapy is off.

- 1. Insert an SD card with the new software version into the device. A pop-up screen appears asking "Would you like to upgrade software?"
- 2. Turn the control dial to select **Yes** and then press the control dial to start the upgrade. The busy icon appears while the upgrade is in progress. Do not remove power from the device.
- 3. If the software update is successful, the Change Accepted icon appears on the screen. Removed the SD card from the device to restart the device and use the new software.

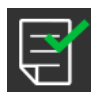

4. If an SD card error is detected, the Change Rejected icon appears . Remove the SD card and reinsert. If the alert continues to occur, contact Philips Respironics at 1-800-345-6443 or 1-724-387-4000 for a new SD card.

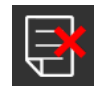

## **Clearing patient data for multiple users**

If you are using the device on multiple users and want to download data, you must use the **Reset Data** option, available through the Device menu, to clear patient data from the device so only the current patient data is reflected on a report. See **Device settings** earlier in this document for more information.

# **Specifications**

See Chapter 7 in the user manual for device specifications.

DreamStation BiPAP S/T and AVAPS

Respironics Inc.<br>1001 Murry Ridge Lane<br>Murrysville, PA 15668 USA

**M** 

1129570 R05 HM 01/30/2017 EN-DOM

10 | Provider guide

# **Table of contents**

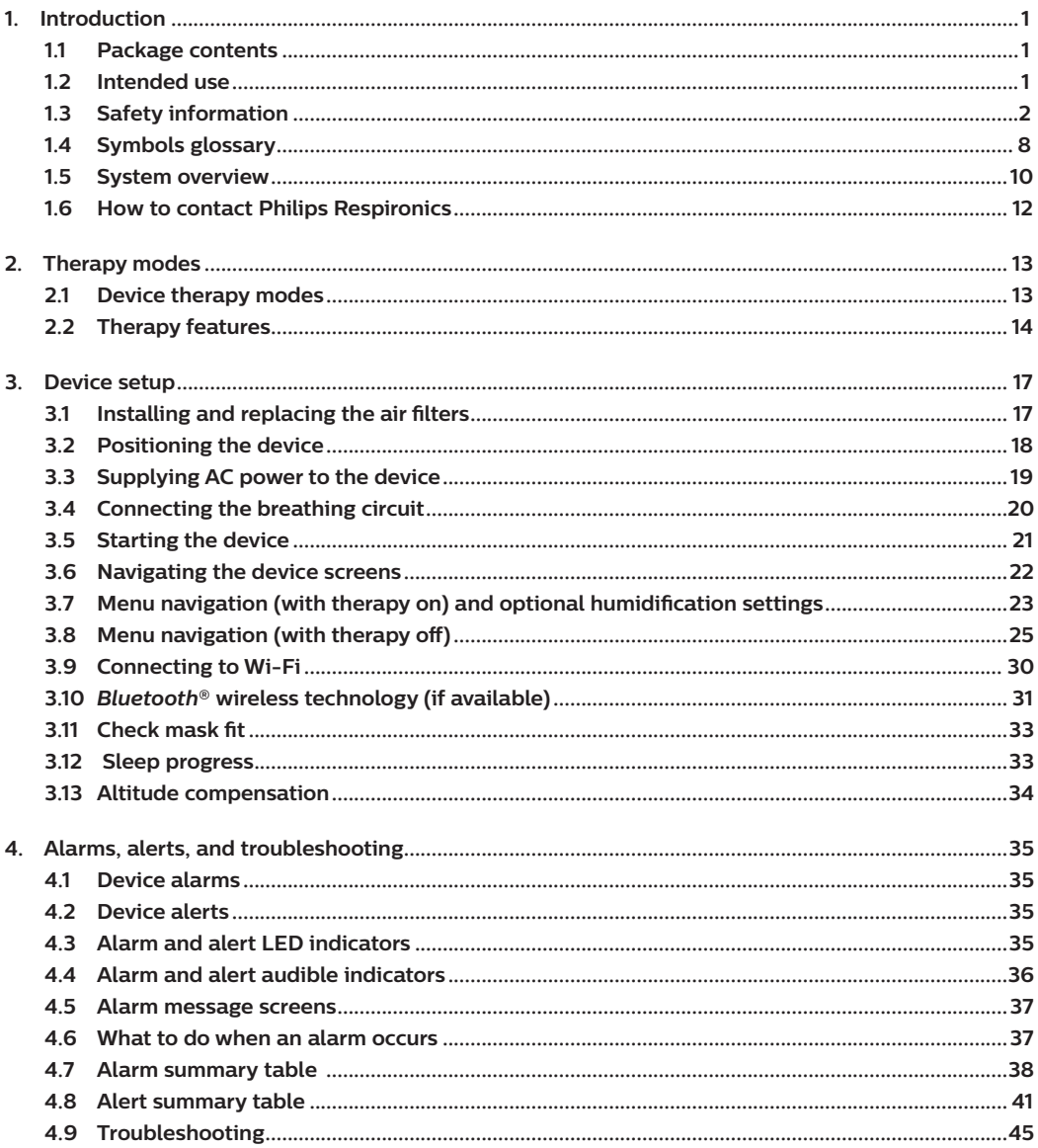

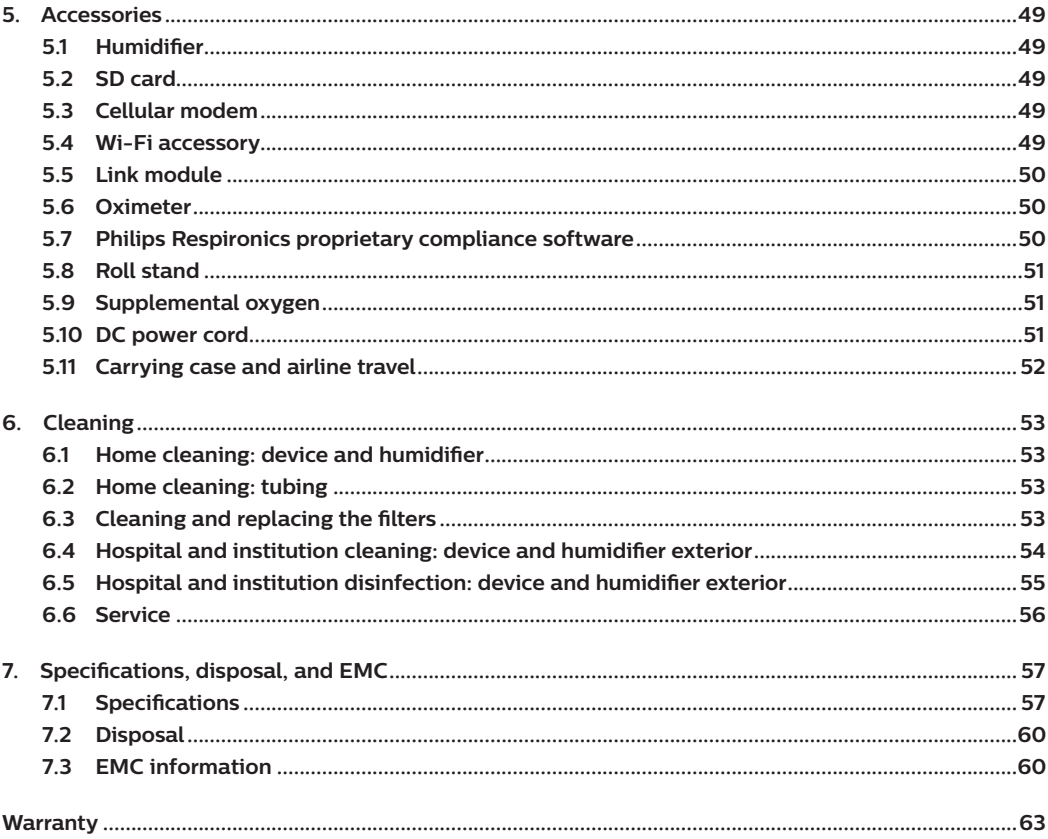

# **1. Introduction**

This chapter provides an overview of the DreamStation BiPAP S/T and AVAPS devices. Take time to read the entire manual before using your device for the first time. This chapter includes:

- Package contents
- Intended use
- Safety information
- System overview

# **1.1 Package contents**

Your DreamStation BiPAP S/T or AVAPS system may include the following components. Some components are optional accessories that may not be packaged with the device.

- 
- Device SD card
- 
- 
- User manual **•** Flexible tubing
	-
- Carrying case **•** Reusable blue pollen filter
- Power cord  **Disposable light-blue ultra-fine filter (optional)**
- 
- Power supply **•** Humidifier (optional)

# **1.2 Intended use**

### **1.2.1 BiPAP S/T**

The BiPAP S/T device is intended to provide non-invasive ventilatory support to treat adult and pediatric (> 7 years of age and > 40 Ibs) patients with obstructive Sleep Apnea (OSA) and Respiratory Insufficiency. The device may be used in the hospital or home.

### **1.2.2 BiPAP AVAPS**

The BiPAP AVAPS device is intended to provide non-invasive ventilatory support to treat adult and pediatric (> 7 years of age and > 40 Ibs) patients with obstructive Sleep Apnea (OSA) and Respiratory Insufficiency. The device may be used in the hospital or home.

# **1.3 Safety information**

### **1.3.1 Warnings and cautions**

#### **CAUTION! U.S. federal law restricts this device to sale by or on the order of a physician.**

# **1.3.2 Warnings**

A warning indicates the possibility of injury to the user or operator.

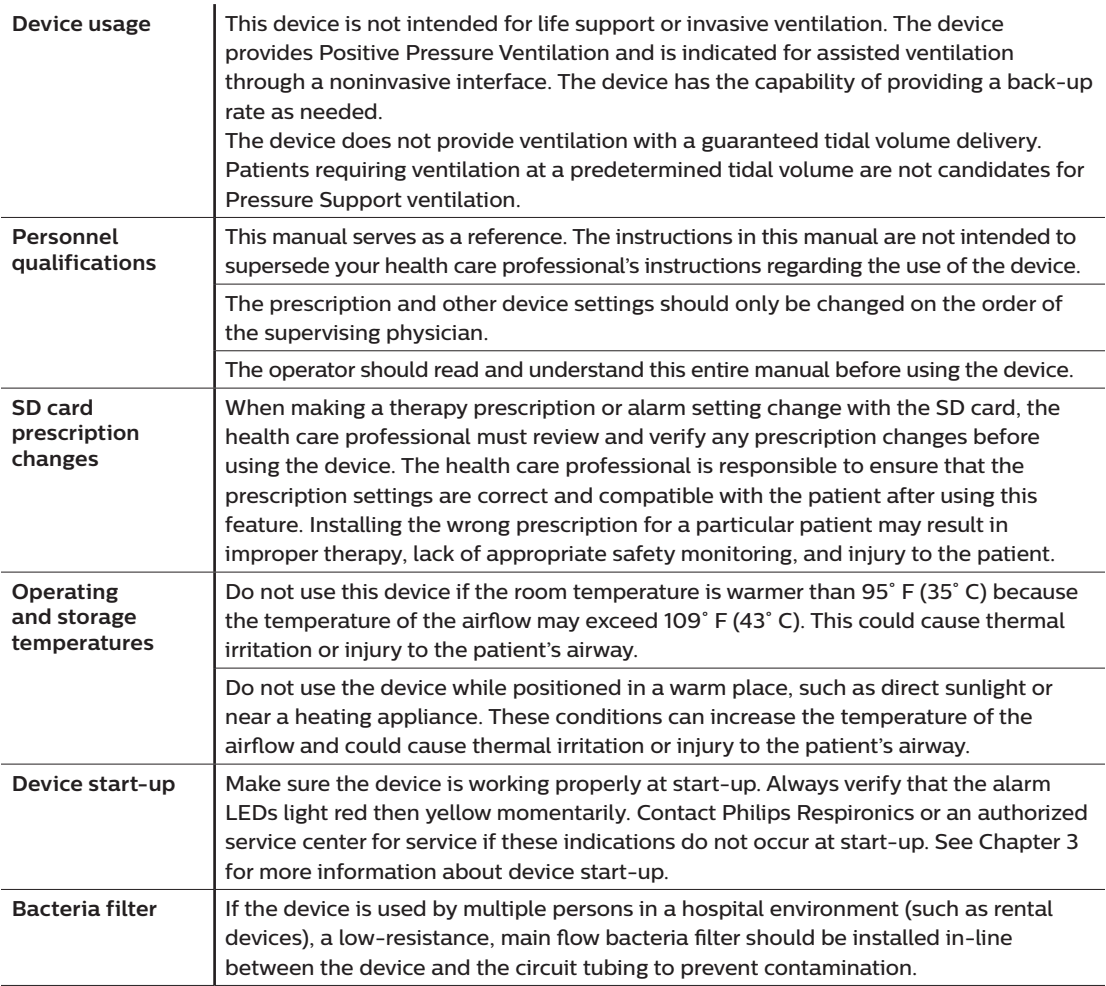

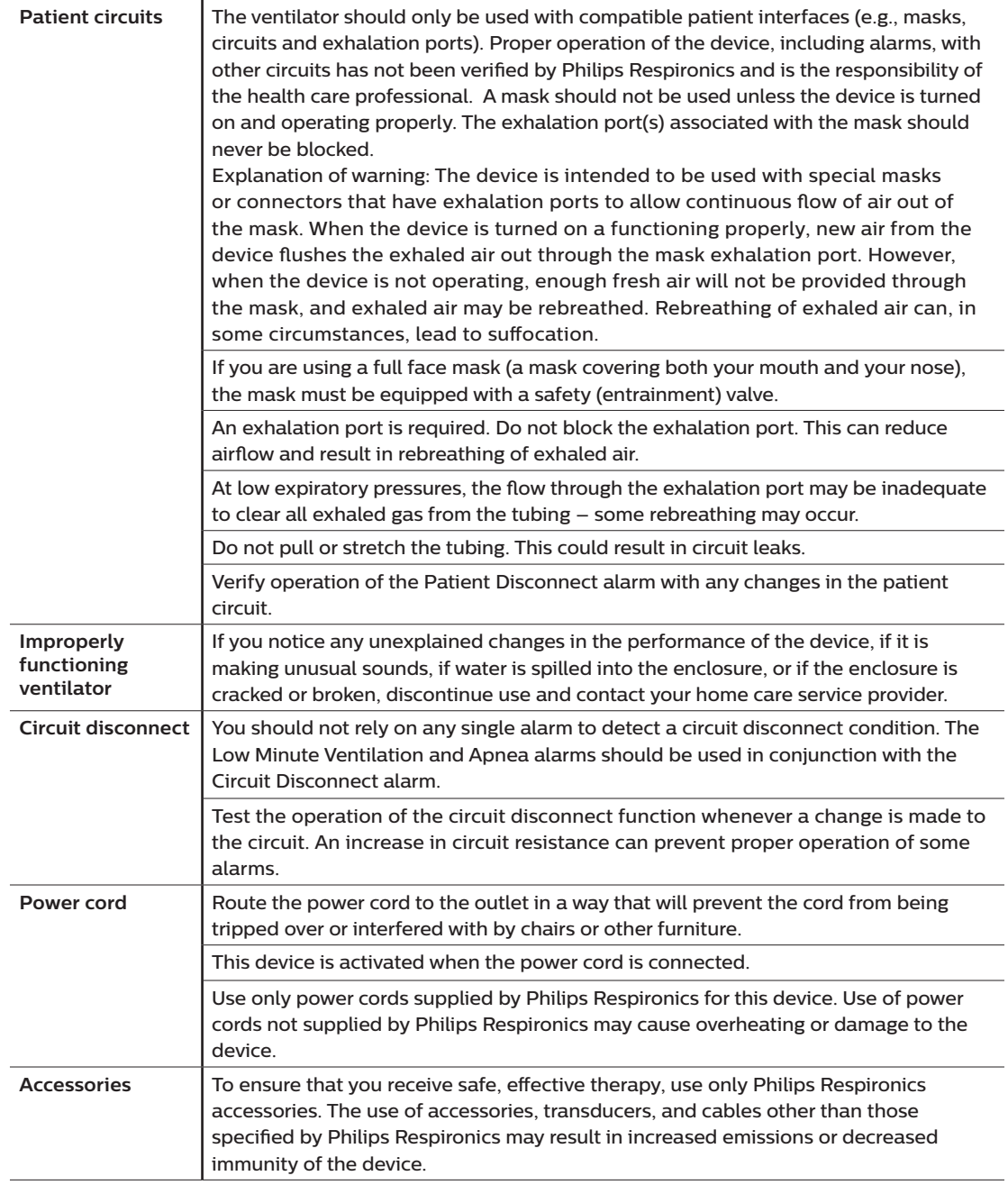

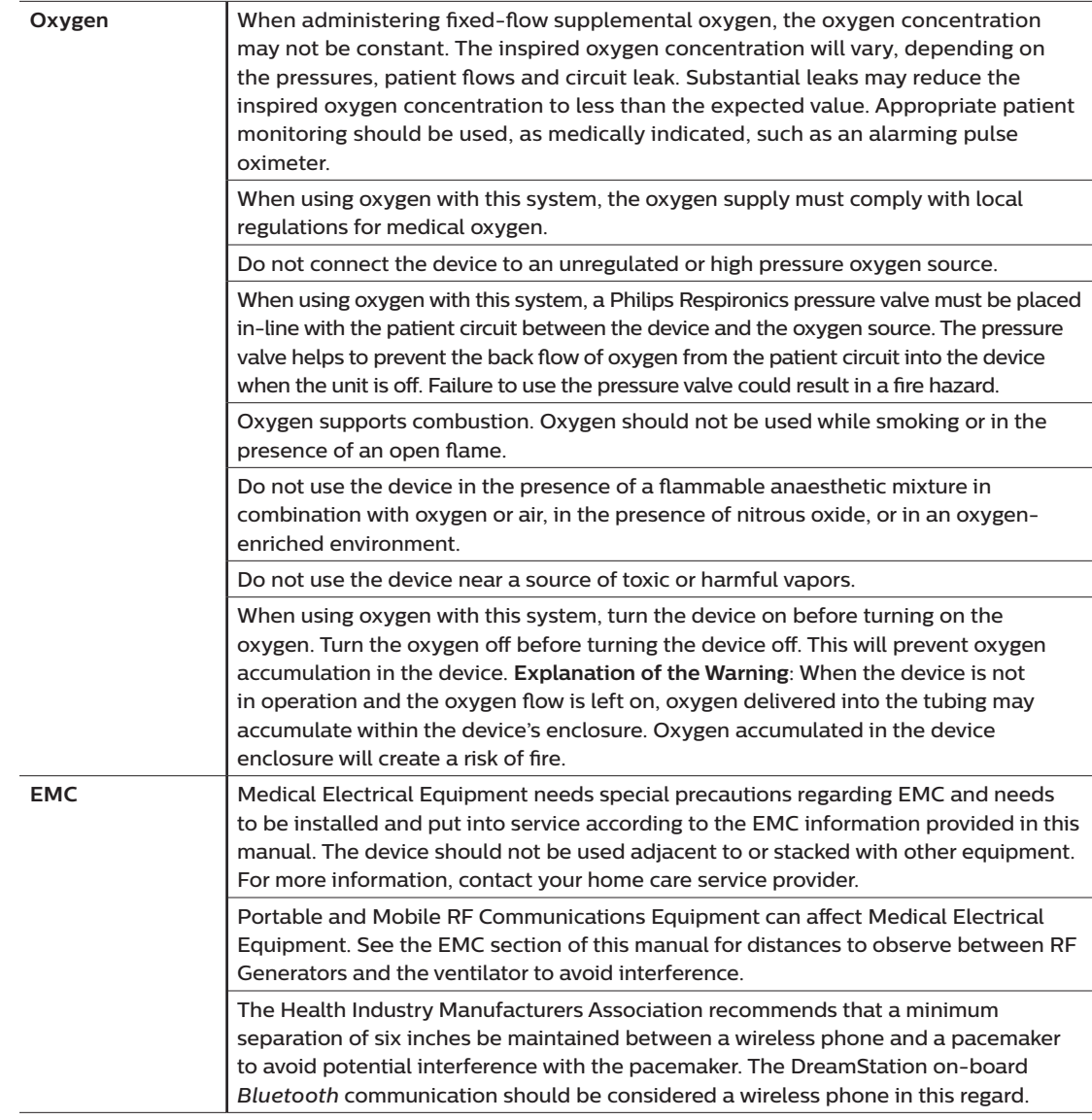

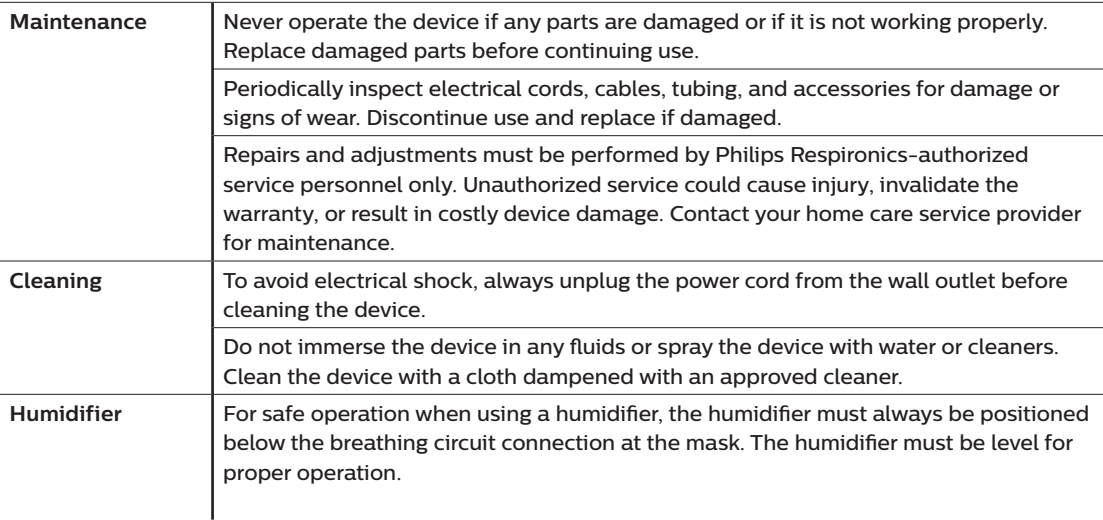

# **1.3.3 Cautions**

A caution indicates the possibility of damage to the device.

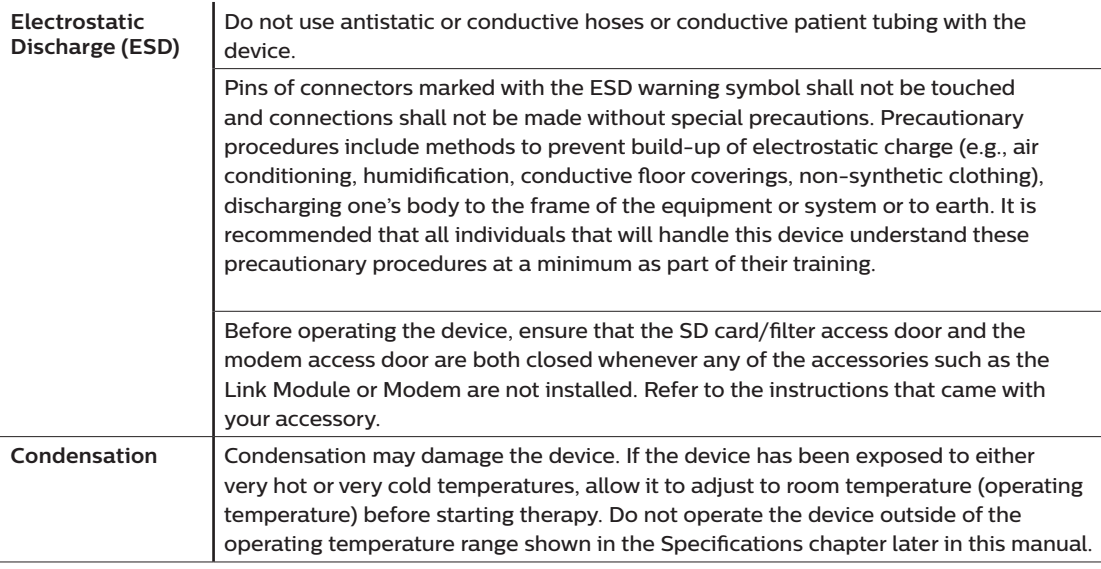

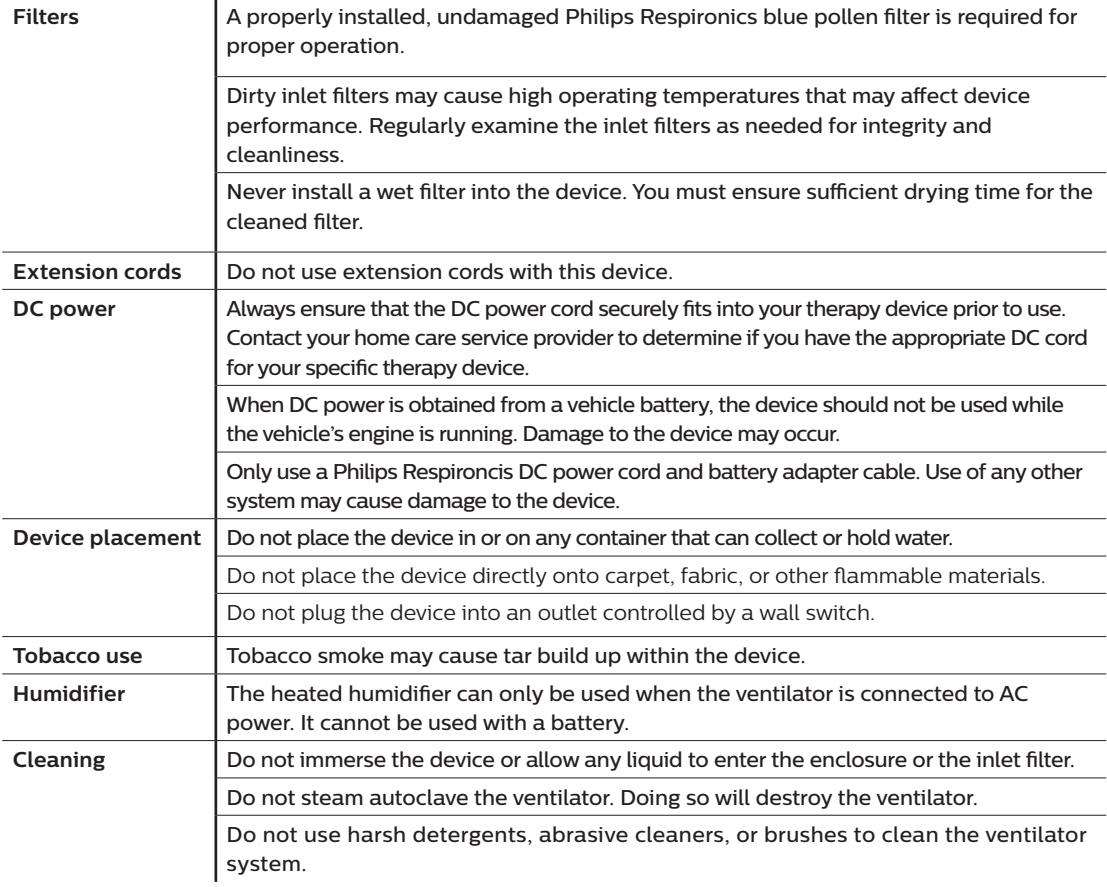

#### **1.3.4 Notes**

- This product is not made with DEHP, natural latex rubber or dry natural rubber in patient or operator accessible areas or in the air path or breathing circuit.
- See the Limited Warranty section of this manual for information warranty coverage.

### **1.3.5 Contraindications**

The device is contraindicated on patients without a spontaneous respiratory drive. If any of the following conditions apply to you, consult your physician before using the device:

- Inability to maintain a patent airway or adequately clear secretions
- At risk for aspiration of gastric contents
- Diagnosed with acute sinusitis or otitis media
- Allergy or hypersensitivity to the mask materials where the risk from allergic reaction outweighs the benefit of ventilatory assistance
- Epistaxis, causing pulmonary aspiration of blood
- Hypotension

When assessing the relative risks and benefits of using this equipment, the health care professional should understand that this device can deliver the pressure ranges indicated in the Control Accuracy table in Chapter 7. In the event of certain fault conditions, a maximum pressure of 60 cm H<sub>2</sub>O is possible.

### **1.3.6 Patient precautions**

- Immediately report any unusual chest discomfort, shortness of breath, or severe headache.
- If skin irritation or breakdown develops from the use of the mask, refer to the mask instructions for appropriate action.
- The following are potential side effects of noninvasive positive pressure therapy:
	- Ear discomfort
	- Conjunctivitis
	- Skin abrasions due to noninvasive interfaces
	- Gastric distention (aerophagia)

# **1.4 Symbols glossary**

The following symbols may appear on the device, power supply, and accessories:

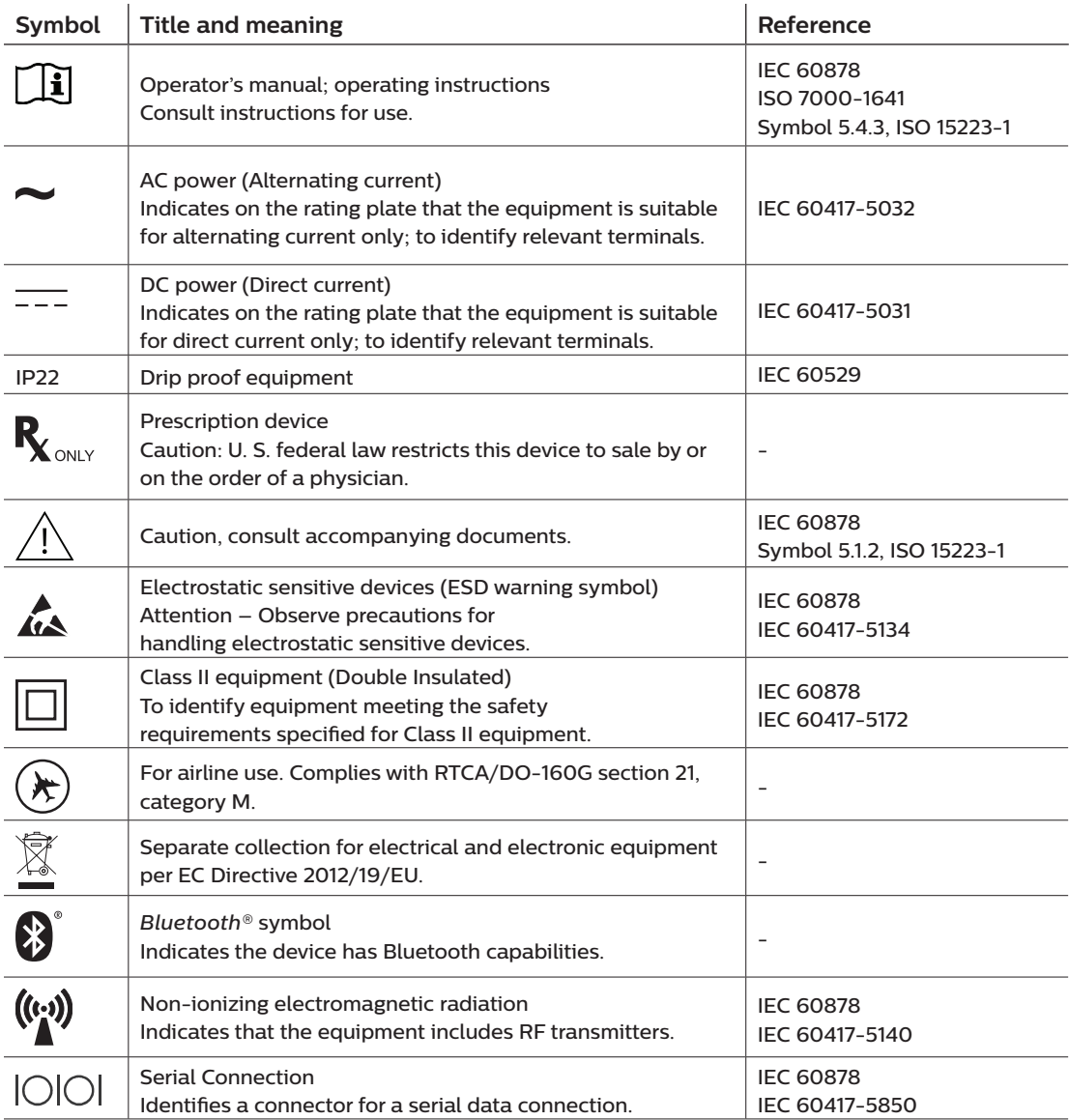

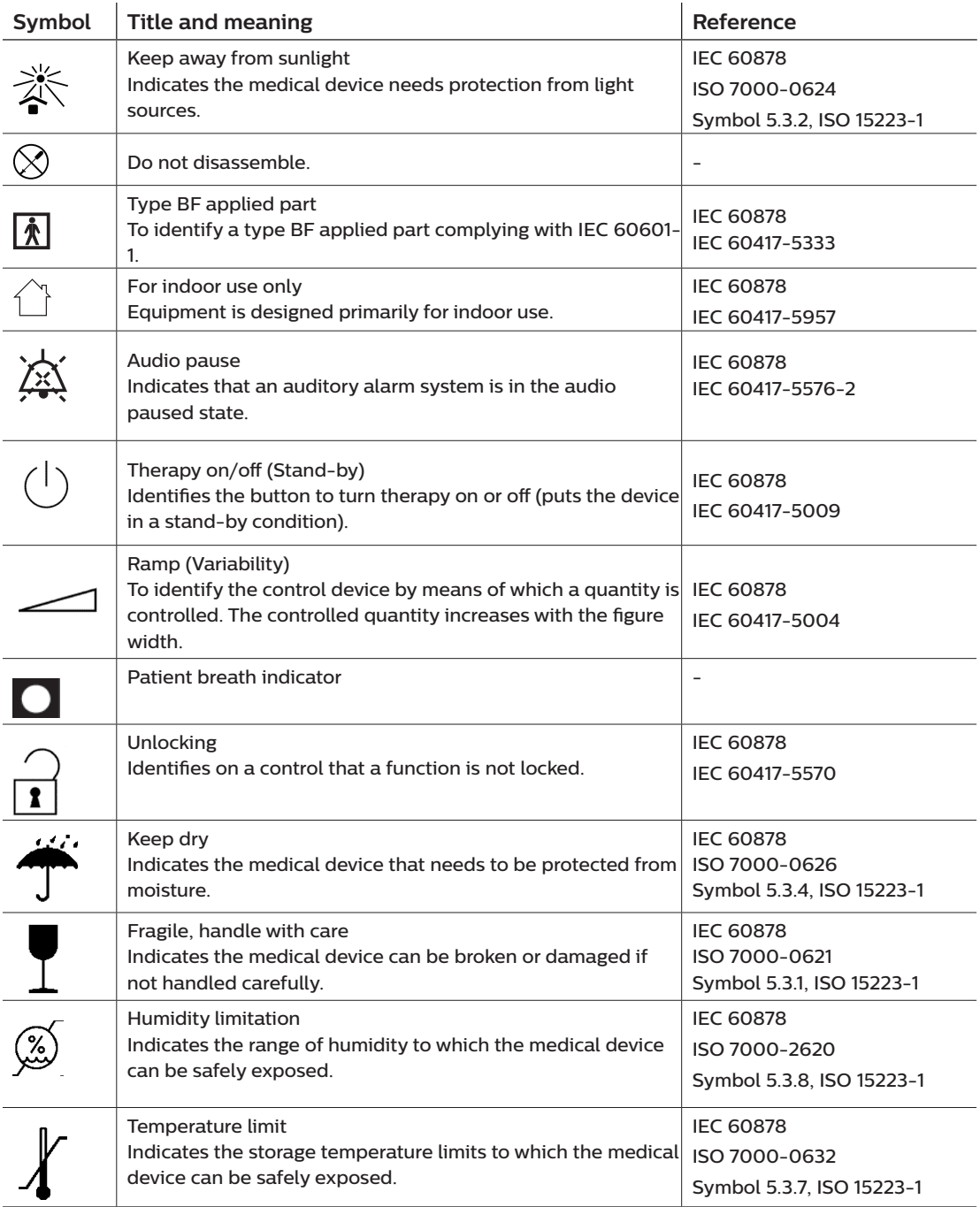

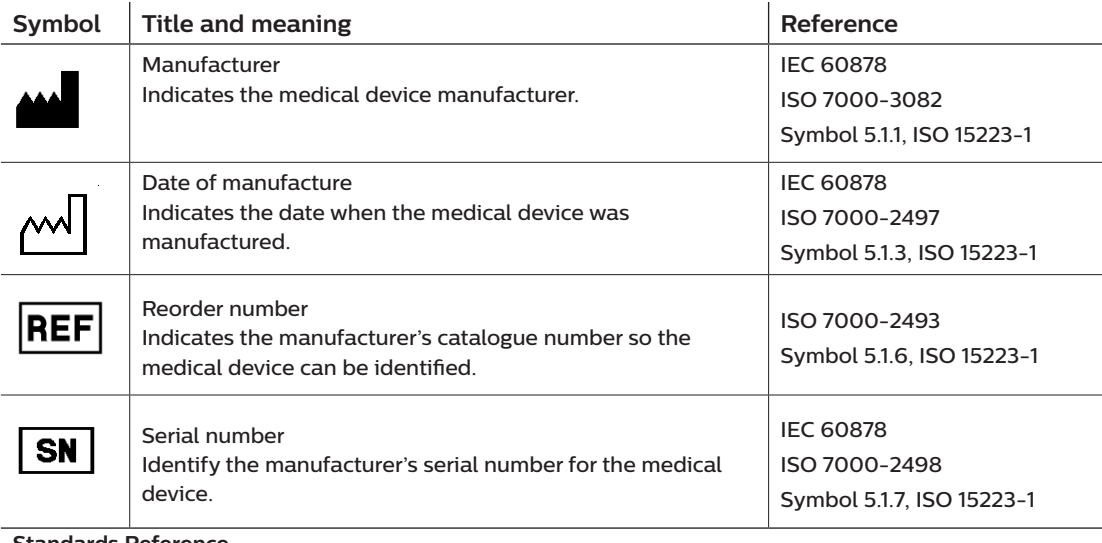

**Standards Reference**

ISO 7000:2014, Graphical symbols for use on equipment – Registered symbols

ISO 15223-1:2012, Medical devices—Symbols to be used with medical devices labels - General requirements

IEC 60417:2002 DB, Graphical symbols for use on equipment

IEC/TR 60878:2015, Graphical symbols for electrical equipment in medical practice

IEC 60529:1989, Degrees of protection provided by enclosures (IP Code)

## **1.5 System overview**

### **1.5.1 Device description**

The device is intended to augment patient breathing by supplying pressurized air through a patient circuit. It senses the patient's breathing effort by monitoring airflow in the patient circuit and adjusts its output to assist in inhalation and exhalation. This therapy is known as Bi-level ventilation. Bi-level ventilation provides a higher pressure, known as IPAP (Inspiratory Positive Airway Pressure), when you inhale, and a lower pressure, known as EPAP (Expiratory Positive Airway Pressure), when you exhale. The higher pressure support your inhalation, and the lower pressure makes it easier for you to exhale.

When prescribed, the device can also provide features to help make your therapy more comfortable. The ramp function allows you to lower the pressure when trying to fall asleep. The air pressure will gradually increase until the prescription pressure is reached. Additionally, the Flex comfort feature provides increased pressure relief during the expiratory phase of breathing.

Several accessories are also available for use with the device. Contact your home care service provider to purchase any accessories not included with your system.

#### **1.5.2 Device features**

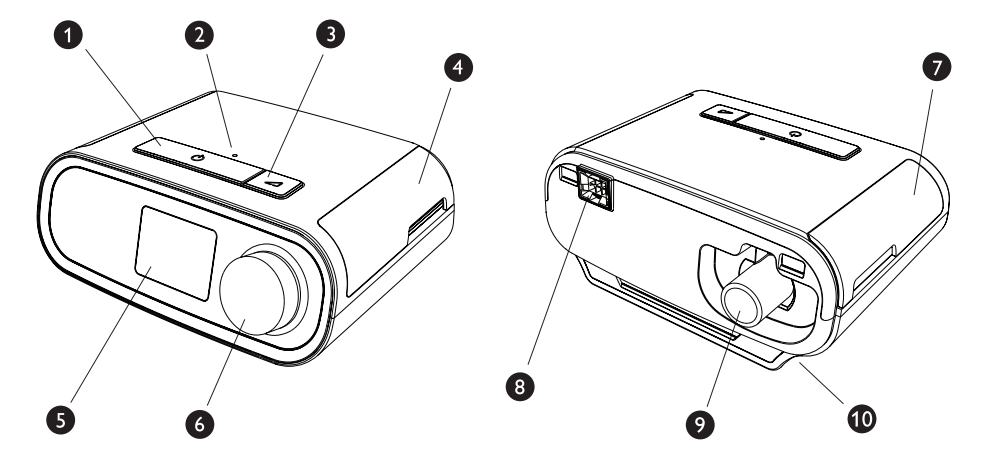

The figure above illustrates some of the device features, described in the following table.

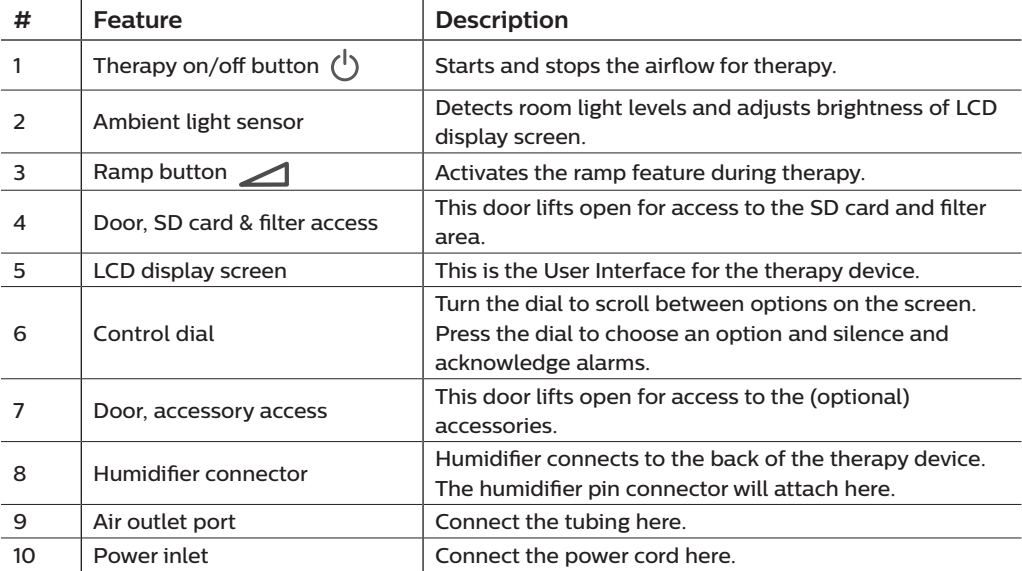

# **1.6 How to contact Philips Respironics**

Should you experience trouble with this equipment or require assistance setting up, using, or maintaining the device or accessories, please contact your home care service provider. To contact Philips Respironics directly, call 1-800-345-6443 or 1-724-387-4000. You can also use the following address:

Respironics, Inc. 1001 Murry Ridge Lane Murrysville, PA 15668

# **2. Therapy modes**

This chapter describes the therapy modes and features available on the DreamStation BiPAP S/T and AVAPS devices.

# **2.1 Device therapy modes**

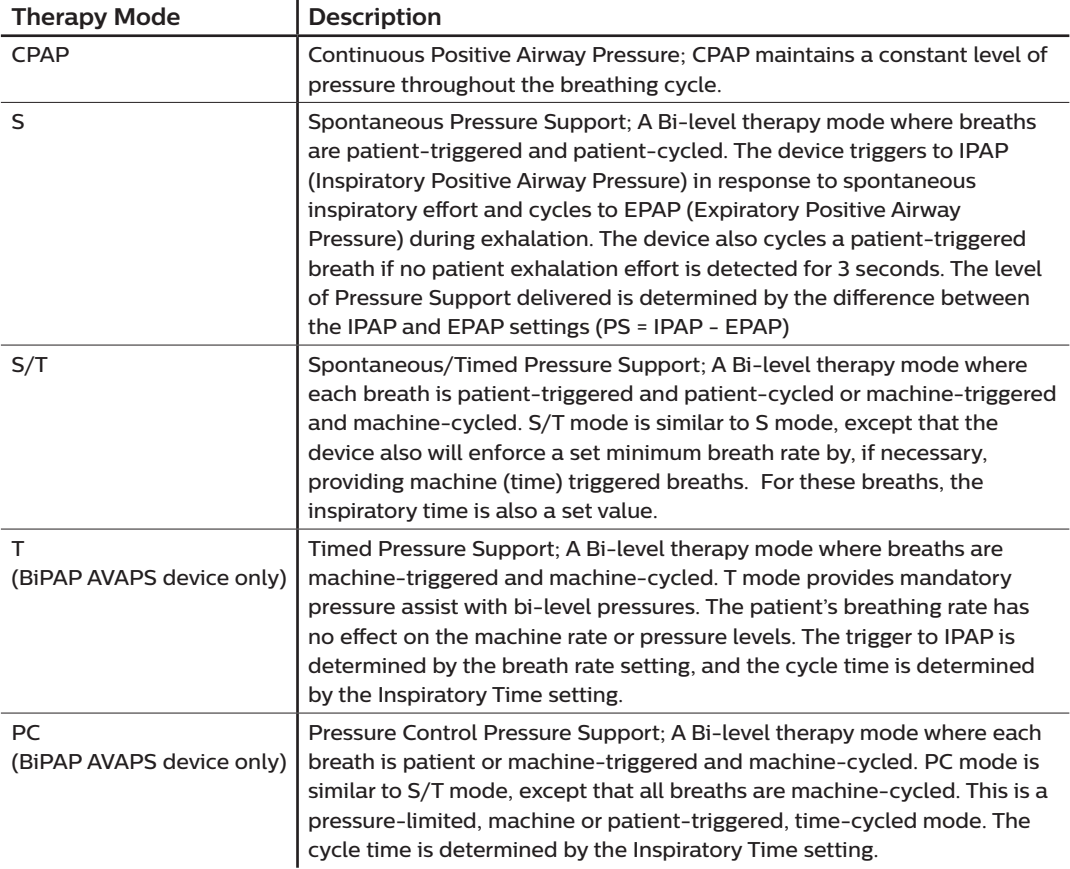

# **2.2 Therapy features**

If prescribed for you, the device provides the following therapy features.

### **2.2.1 AVAPS (BiPAP AVAPS device only)**

If enabled, Average Volume Assured Pressure Support (AVAPS) is a feature available in the S, S/T, PC, and T modes. It helps patients maintain a tidal volume  $(V<sub>z</sub>)$  equal to or greater than the target tidal volume (Volume setting in the AVAPS) by automatically controlling the gradual change in pressure support (PS) provided to the patient. The rate of change is such that the patient is not aware of breath to breath pressure changes.

The AVAPS feature adjusts PS by varying the IPAP level between the minimum (IPAP Min) and maximum (IPAP Max) settings to meet the prescribed assured tidal volume setting.

As patient effort decreases, AVAPS automatically increases PS to maintain the target tidal volume. The IPAP or PS level will not rise above IPAP Max or PS Max, even if the target tidal volume is not reached. Conversely, as patient effort increases, AVAPS may reduce PS. IPAP will not fall below IPAP Min, even if the target tidal volume is exceeded. If IPAP Max is reached and the target tidal volume is not achieved, the Low Tidal Volume alarm activates if it is enabled.

### **2.2.2 Bi-Flex comfort feature**

If enabled, the device provides a comfort feature called Bi-Flex in S mode only. The Bi-Flex attribute adjusts therapy by inserting a small amount of pressure relief during the latter stages of inspiration and during active exhalation (the beginning part of exhalation). Bi-Flex levels of 1, 2, or 3 progressively reflect increased pressure relief that will take place at the end of inspiration and at the beginning of expiration.

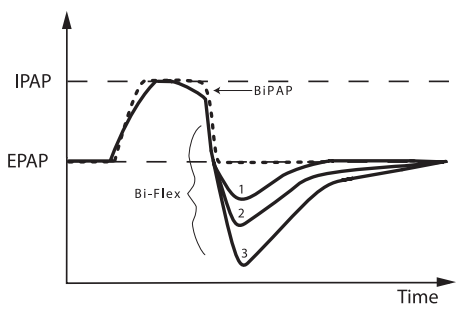

#### **2.2.3 Ramp**

The device is equipped with an optional ramp feature. The ramp feature is designed to offer lower pressures when activated and then gradually increase pressure over the set ramp period.

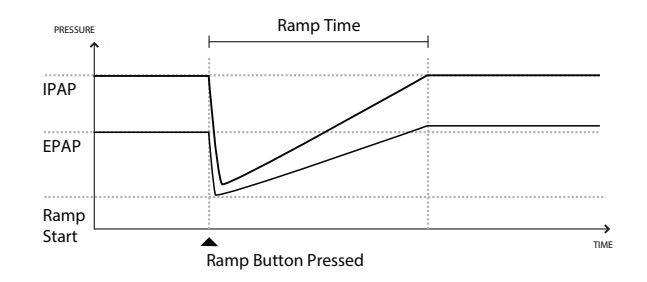

If ramp is activated with AVAPS enabled, it will reduce the maximum pressure support capability to IPAP Min or PS Min and ramp to the IPAP Max or PS Max over the ramp time period. During the ramp period, the prescribed tidal volume may not be acheived.

### **2.2.4 Rise time**

If enabled, the device provides a feature called Rise Time in all ventilation modes except CPAP. Rise time is the amount of time it takes the device to change from the expiratory pressure setting to the inspiratory pressure setting. Rise time levels of 1, 2, 3, 4, 5, or 6 progressively reflect slowed response of the pressure increase that will take place at the beginning of inspiration. A setting of 1 is the fastest rise time while a setting of 6 is the slowest. Adjust the rise time to find the most comfortable setting for the patient. Rise time cannot be adjusted when Bi-Flex is enabled.

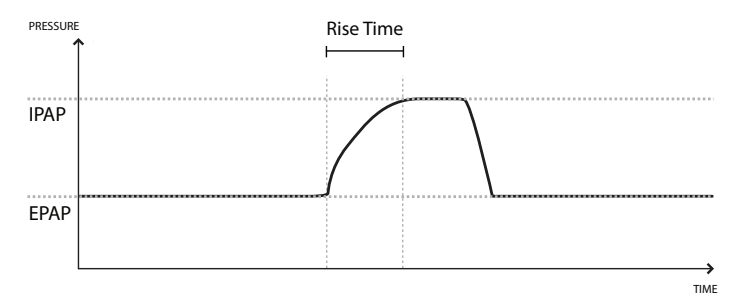

### **2.2.5 Digital Auto-Trak**

Digital Auto-Trak is an important ventilation feature due to its ability to recognize and compensate for unintentional leaks in the patient circuit. Digital Auto-Trak is an automated process that maintains optimum ventilator performance in the presence of leaks. The device continuously monitors the actual circuit and adjusts an internal estimate of patient flow as natural variations in the circuit leak occur. As unintentional circuit leaks occur, the triggering and cycling algorithms ensures optimum patient and machine synchrony. It also provides a high degree of accuracy for calculation of flow-based parameters, such as exhaled tidal volume.

# **3. Device setup**

This chapter details how to set up the DreamStation BiPAP S/T and AVAPS devices. This chapter includes:

- Installing the air filter
- Positioning the device
- Connecting the breathing circuit
- Supplying AC power to the device
- Menu and screen navigation
- *Bluetooth* and Wi-Fi setup

# **3.1 Installing and replacing the air filters**

#### **Caution**

**A properly installed, undamaged Philips Respironics blue pollen filter is required for proper operation.**

The device uses a blue pollen filter that is washable and reusable and a light-blue ultra-fine filter that is disposable. The reusable blue filter screens out pollens, while the light-blue ultra-fine filter provides more complete filtration of very fine particles. The reusable blue filter must be in place at all times when the device is operating. The ultra-fine filter is recommended for people who are sensitive to tobacco smoke or other small particles.

The reusable blue filter is supplied with the device. A disposable light-blue ultra-fine filter may also be included. If your filter is not already installed when you receive your device, you must at least install the reusable filter before using the device.

This device has an automatic air filter reminder. Every 30 days, the device will display a message reminding you to check your filters and replace them as directed.

#### **Note**

This message is a reminder only. The device does not detect the performance of the filters nor does it recognize when a filter has been cleaned or replaced.

1. Lift up on the filter access door and swing open. If replacing, pull out the old filter assembly.

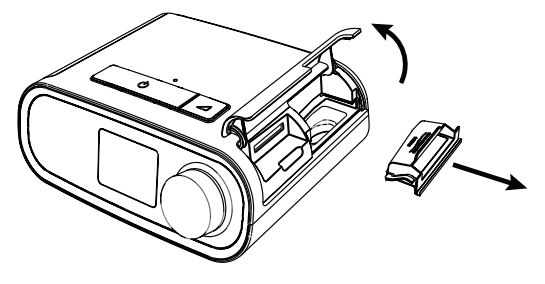

2. If applicable, place a clean, reusable blue pollen filter (1) on top of a new, optional disposable light-blue ultra-fine filter (2) and firmly snap them together.

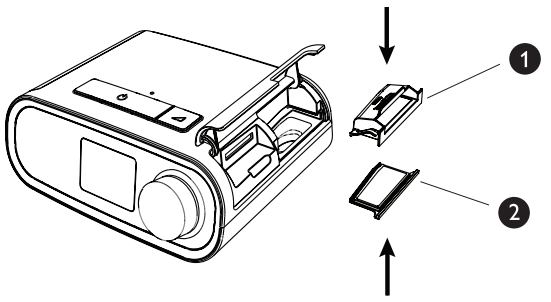

3. Place the new filter assembly back in the side of the therapy device. Swing the door closed.

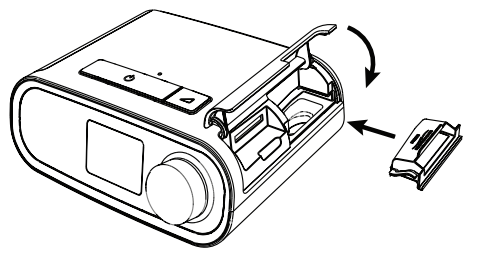

### **3.2 Positioning the device**

Place the device on a firm, flat surface somewhere within easy reach of where you will use it at a level lower than your sleeping position. Make sure the device is away from any heating or cooling equipment (e.g., forced air vents, radiators, air conditioners).

#### **Note**

When positioning the device, make sure that the power cable is accessible because removing power is the only way to turn off the device.

#### **Cautions**

**Make sure the filter area on the side of the device is not blocked by bedding, curtains, or other items. Air must flow freely around the device for the system to work properly.**

**Do not place the device directly onto carpet, fabric, or other flammable materials.**

**Do not place the device in or on any container that can collect or hold water.**

# **3.3 Supplying AC power to the device**

Complete the following steps to operate the device using AC power:

- 1. Plug the socket end of the AC power cord (included) into the power supply (also included).
- 2. Plug the pronged end of the AC power cord into an electrical outlet that is not controlled by a wall switch.

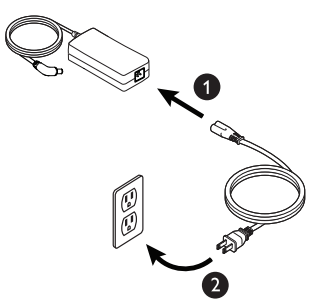

3. Plug the power supply cord's connector into the power inlet on the side of the device.

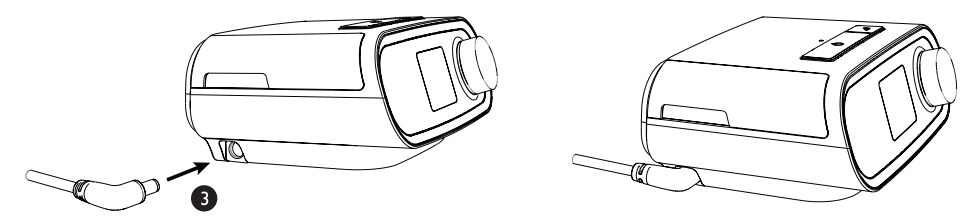

4. Verify that the plug at the side of the device, at the power supply, and at the electrical outlet are fully inserted. This will help to ensure that a secure, reliable electrical connection has been made.

#### **Note**

If the Incorrect Power Supply icon appears on the screen, please repeat step 4.  $\int \mathbf{A}$ 

#### **Important**

To remove AC power, disconnect the power supply cord from the electrical outlet.

#### **Warning**

**Periodically inspect electrical cords and cables for damage or signs of wear. Discontinue use and replace if damaged.**

#### **Caution**

**Do not use extension cords with this device.**

# **3.4 Connecting the breathing circuit**

To use the system, you will need the following accessories in order to assemble the recommended breathing circuit:

- Philips Respironics interface (nasal mask or full face mask) with integrated exhalation port, or Philips Respironics interface with a separate exhalation device (such as the Whisper Swivel II)
- Philips Respironics flexible tubing, 1.83 m (6 ft.)
- Philips Respironics headgear (for the mask)

To connect your breathing circuit to the device, complete the following steps:

1. Connect the flexible tubing to the air outlet on the back of the therapy device. Line up the connector (1) at the top of the heated tube to the top of the air outlet port on the back of the device.

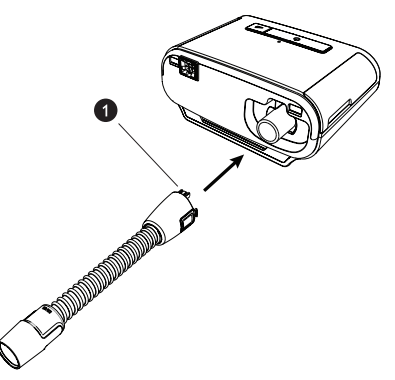

2. Press the tubing into place over the air outlet port until the tabs on the side of the tube click into place in the slots on the sides of the outlet port.

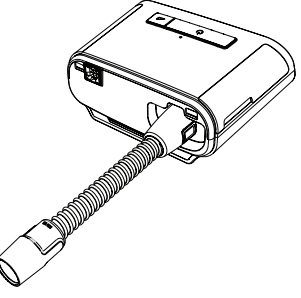

#### **Notes**

If you are using a standard tube (not shown) instead of a heated tube, simply slide the tubing over the air outlet port on the therapy device.

If the device is being used by multiple persons in a hospital environment, connect a bacteria filter to the device air outlet, and then connect the flexible tubing to the outlet of the bacteria filter. When using the bacteria filter, the device performance may be affected. However, the device will remain functional and deliver therapy.

3. Connect the tubing to the mask. For proper placement and positioning, refer to the instructions that came with your mask.

**Warnings**

**Do not pull or stretch the tubing. This could result in circuit leaks.**

**Inspect the tubing for damage or wear. Discard and replace the tubing as necessary.**

4. Attach the headgear to the mask if necessary. Refer to the instructions that came with your headgear.

**Warnings**

**If you are using a full face mask (a mask covering both your mouth and your nose), the mask must be equipped with a safety (entrainment) valve.**

**An exhalation port is required. Do no block the exhalation port. This can reduce airflow and result in rebreathing of exhaled air.**

**If the device is used by multiple persons (such as rental devices), a low-resistance, main flow bacteria filter should be installed in-line between the device and the circuit tubing to prevent contamination.**

### **3.5 Starting the device**

1. Supply power to the device. Once the device powers on, the Home screen appears.

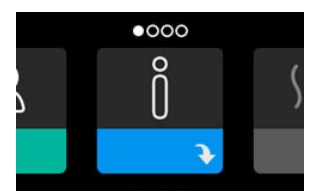

The first time the device is powered on, a pop-up will prompt you to set the time on the device. The default setting is Greenwich Mean Time, but you may adjust the time in 30 minute increments to match your local time zone. If you choose to skip this initial time setting, the time can always be adjusted under the My Setup menu.

#### **Note**

This time setting is not displayed as a clock function on the device. It is only used to align your therapy data for your home care service provider's data reports.

- 2. Put on your mask assembly. Refer to the instructions supplied with the mask.
- 3. Press the Therapy button  $({^1}$ ) on top of the device to turn on airflow and begin therapy. The current delivered pressure will display on the screen.
- 4. Make sure that no air is leaking from your mask. If necessary, adjust the mask and headgear until the air leak stops. See the instructions provided with your mask for more information.

**Note**

A small amount of mask leak is normal and acceptable. Correct large mask leaks or eye irritation from an air leak as soon as possible.

- 5. If you are using the device in a bed with a headboard, try placing the tubing over the headboard. This may reduce tension on the mask.
- 6. Press and hold the Therapy button for 2 seconds to turn off therapy.

**Note**

During therapy, if there is a mains interruption (i.e. power loss) the device will return to the Home screen once power is restored. You may resume therapy as needed.

## **3.6 Navigating the device screens**

The User Interface (UI) on this device allows you to adjust the device settings and view information about your therapy. The UI is composed of the display screen and the control dial. Rotate the control dial in either direction to scroll through the menus on the display screen. Press the control dial to open a menu.

To adjust a setting:

- 1. Rotate the control dial to your desired setting.
- 2. Press the control dial to select that setting.
- 3. Rotate the control dial to change the setting. The rotate dial icon  $\Box$  on any screen indicates to rotate the dial to perform an action.
- 4. Press the control dial again to save the setting change. The click dial icon  $\blacksquare$  on any screen indicates to press the dial to perform an action.

#### **Notes**

Pressing the dial when the down arrow  $\blacktriangleright$  appears on any screen will take you to a sub-menu with more menu options. Pressing the dial when the up arrow  $\triangle$  appears on any sub-menu will return you back to the main menu.

The screens shown throughout this guide are examples for reference only. Actual screens may vary based upon device model and provider settings.
# **3.7 Menu navigation (with therapy on) and optional humidification settings**

The following screen is displayed while therapy is turned on. The table below describes the different features that may appear on your screen. If an accessory is attached to the therapy device, additional symbols may appear. Refer to the instructions provided with the accessory for more information.

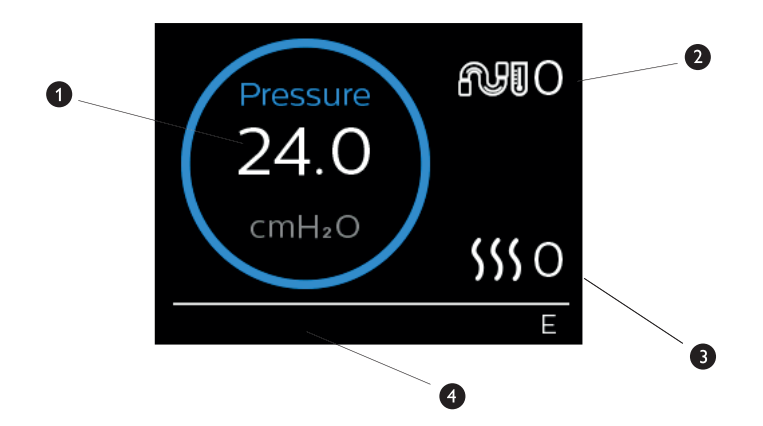

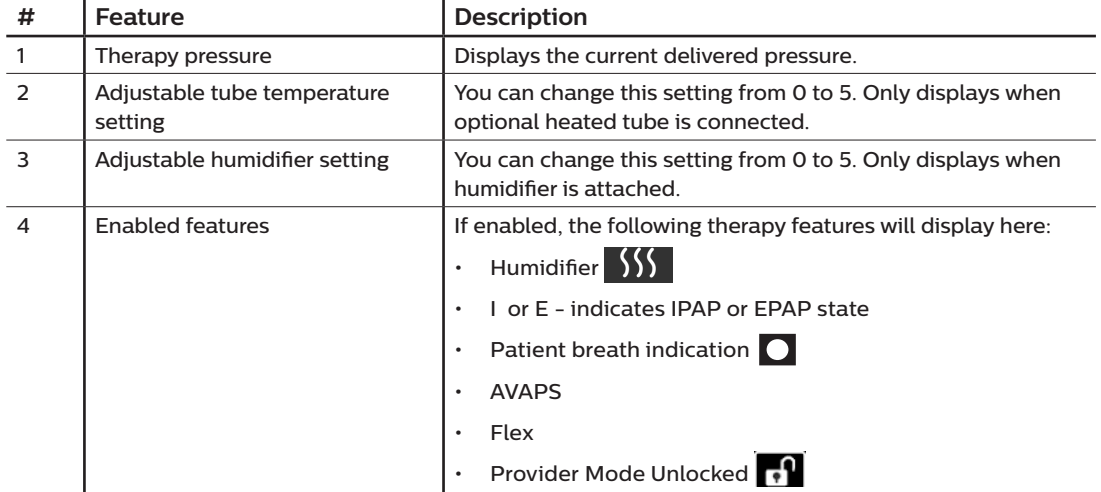

### **3.7.1 Adjusting the humidifier and heated tube settings**

If you have a humidifier, you can adjust tube temperature or humidifier settings while the device is delivering therapy by following these steps:

- 1. Turn the control dial counter-clockwise to activate the humidifier setting and clockwise to activate the heated tube setting.
- 2. Press the control dial to edit the setting.
- 3. Turn the control dial until you reach the desired setting. The setting increments when you turn the dial clockwise and decrements when your turn the dial counter-clockwise.
- 4. Press the control dial to save the setting.

**Note**

If you are using the humidifier without the heated tube, simply just rotate the control dial in either direction to change the humidifier setting.

### **3.7.2 Ramp feature**

The device is equipped with an optional ramp feature that your home care service provider can enable or disable. This feature reduces the air pressure when you are trying to fall asleep and then gradually increases (ramps) the pressure until your prescription setting is reached, allowing you to fall asleep more comfortably.

If ramp is enabled on your device, after you turn on the airflow, press the Ramp  $($  ) button on the top of the device. You can use the Ramp button as often as you wish during the night.

When you click the ramp button, the Therapy screen will change to reflect the Ramp pressure, and the green circle will reflect the gradual increase in pressure.

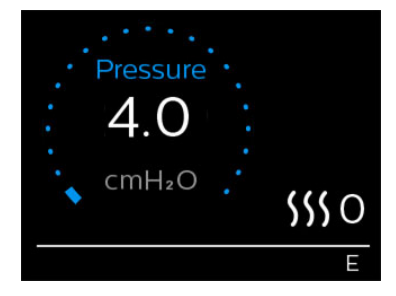

# **3.8 Menu navigation (with therapy off)**

From the Home screen, you can scroll between the following four options:

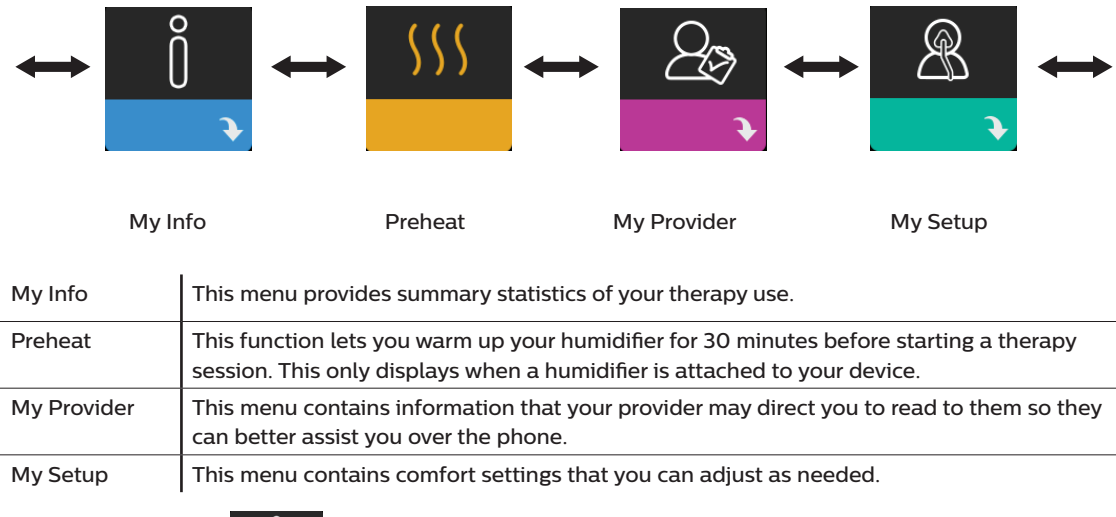

### **3.8.1 My Info**

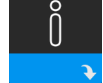

When you select **My Info**, you will be able to view the following screens. You cannot change settings in the My Info menu. These screens are only for reference. Your home care provider may periodically ask you for this information.

#### **Note**

Additional icons may appear if optional accessories are being used (such as the oximetry module). Refer to the manual that accompanies the accessory for more information.

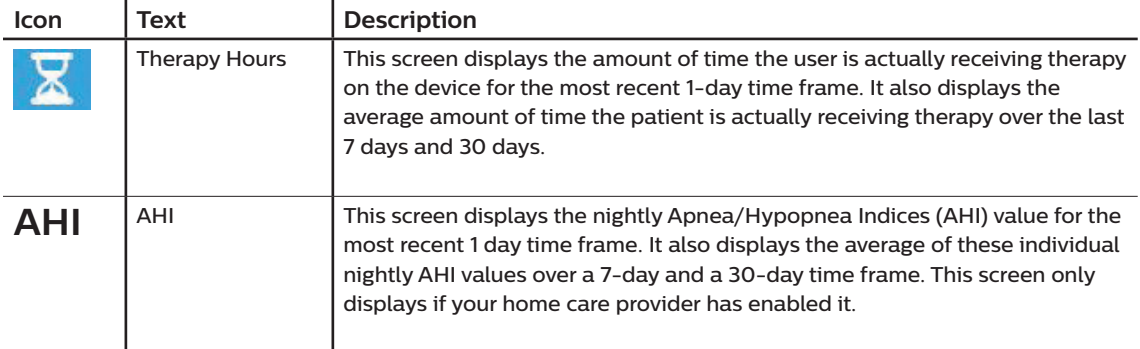

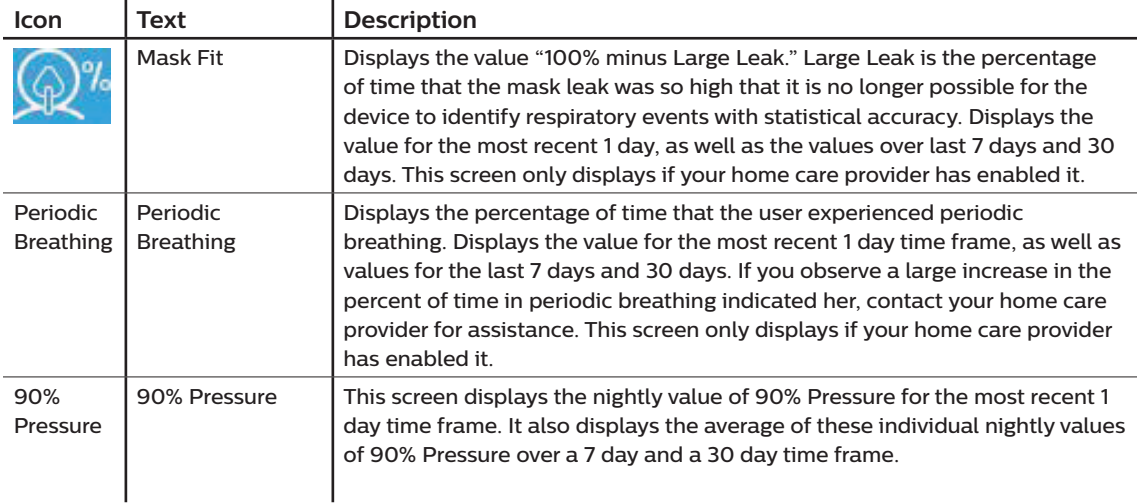

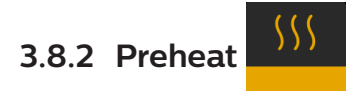

#### **NOTE**

This screen only displays when a humidifier is attached.

When using a humidifier, the device can preheat the water tank for up to 30 minutes prior to starting therapy.

In order to activate the preheat mode, the blower must be off and a humidifier must be attached. When **Preheat** is selected, you will be able to turn the control dial to choose between On or Off. Press the control dial again to make your selection. During the 30-minute preheat, you will still be able to use the control dial to select other menu options from the Home screen.

### $\begin{matrix} \mathbb{R}^n \end{matrix}$ **3.8.3 My Provider**

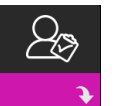

When you select **My Provider**, you will be able to view the following screens. You cannot change settings in the Provider menu. These screens are only for reference. Your home care provider may periodically ask you for this information.

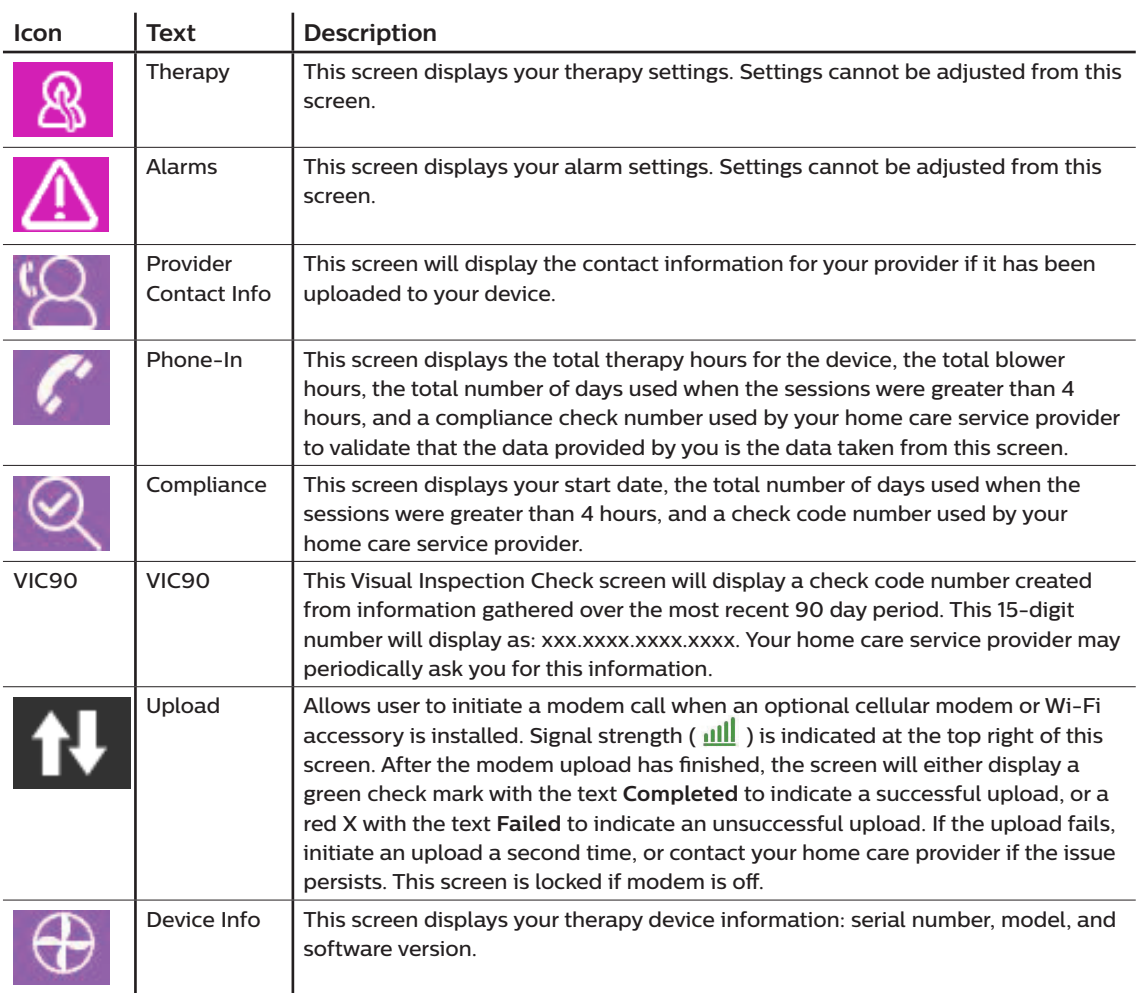

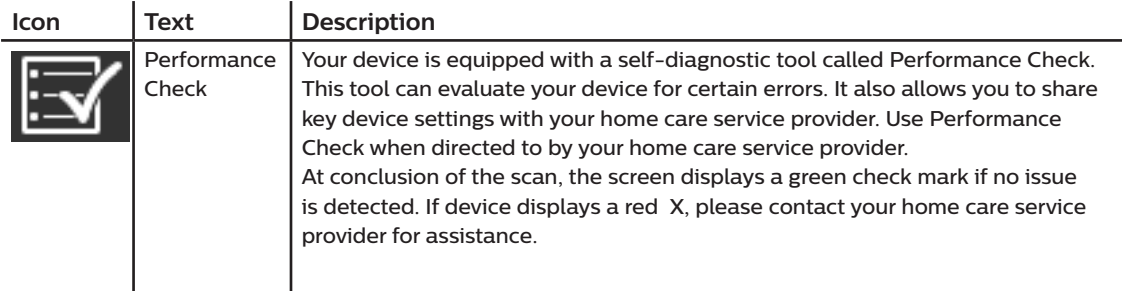

# **3.8.4 My Setup**

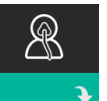

When you select **My Setup**, you will be able to view the following screens. You can change the settings in the Setup menu. These screens will only display if they are available and enabled on your device.

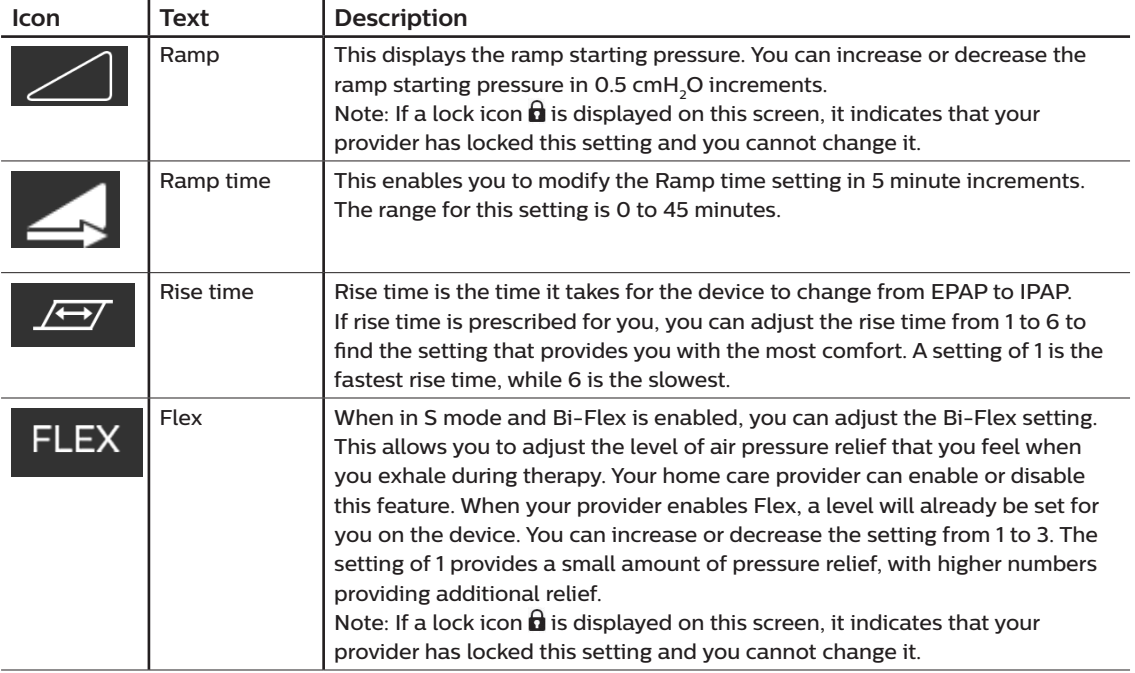

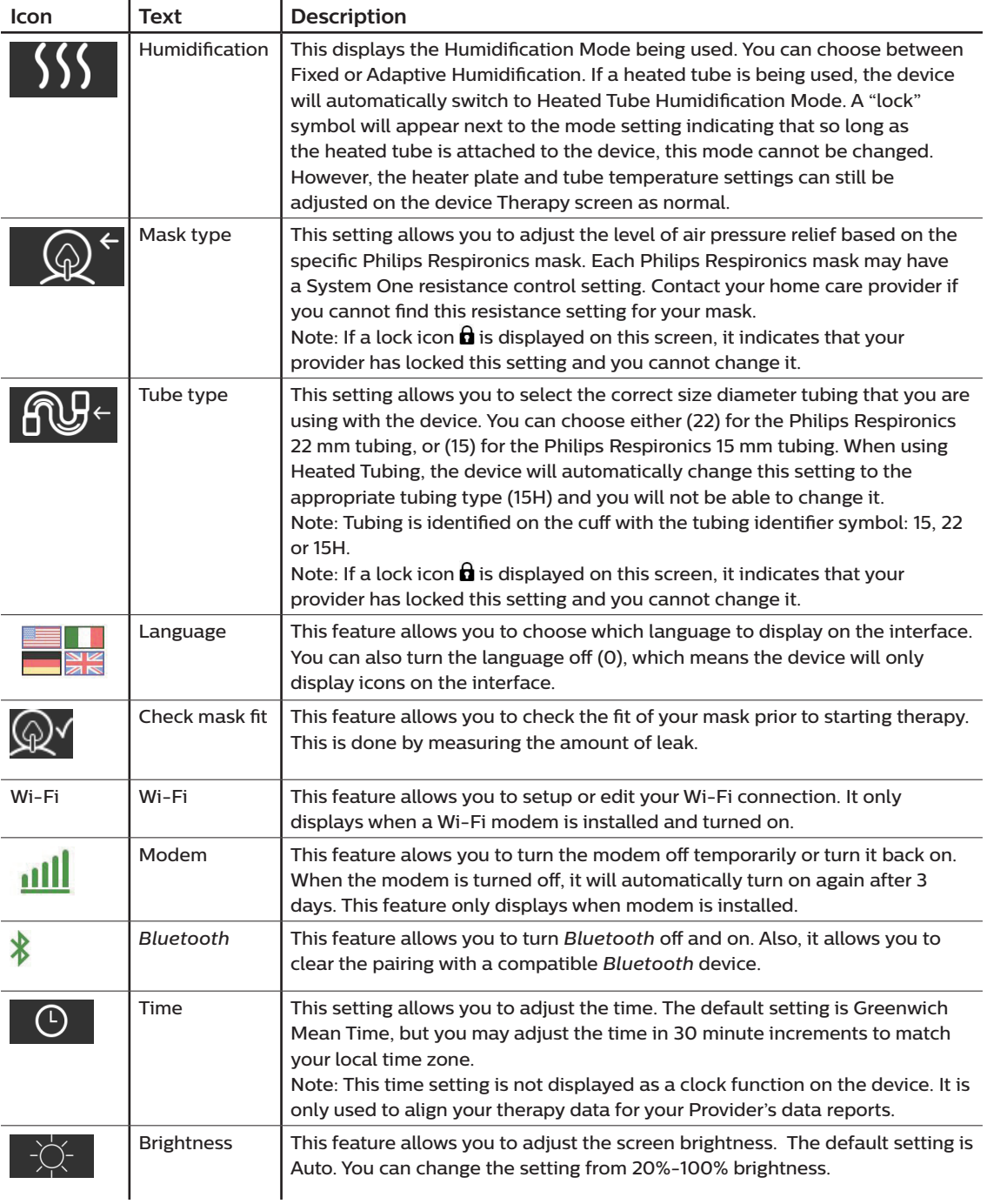

### **3.9 Connecting to Wi-Fi**

If your device has a Wi-Fi accessory installed and enabled, follow the steps below to connect your device to Wi-Fi. For additional information, see the instructions included with your Wi-Fi accessory.

- 1. From the **My Setup** menu, select **Wi-Fi**.
- 2. The Wi-Fi accessory will search for available networks within range of your device. Press the control dial to select your network.

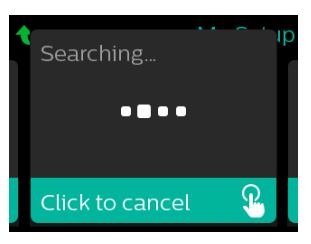

3. If your network is secure, a Passkey pop-up screen appears. Enter your network password, and then select the green check mark.

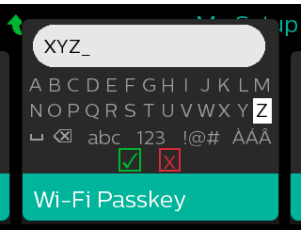

Once your password is entered, the Wi-Fi accessory will connect to your network. When the completed screen appears, press the control dial to close the screen.

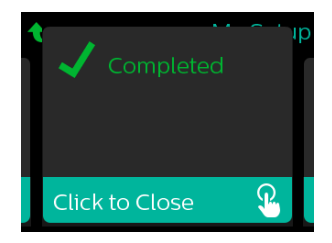

#### **Note**

If a red X appears over the signal strength icon, the Wi-Fi accessory detects a wireless router but cannot connect to it. Try repeating steps 1-3 above, making sure you select the correct network and enter the correct password.

# **3.10** *Bluetooth®* **wireless technology (if available)**

Your device has *Bluetooth* wireless technology, which is one method by which you can transfer your therapy device's data to DreamMapper. DreamMapper is a mobile and web-based system designed to help Obstructive Sleep Apnea (OSA) patients enhance their sleep therapy experience.

### **3.10.1 Pairing your therapy device to your** *Bluetooth***-enabled mobile device**

#### **Notes**

You will not receive alarms on your mobile device through the *Bluetooth* connection.

You can only pair your therapy device to one mobile device at any given time.

Pairing works best when your therapy device and mobile device are in the same room.

The current version of DreamMapper will guide you through these instructions.

After initiating pairing, you will have 30 seconds to complete the setup. After this time, it will be cancelled automatically.

Follow the steps below to manually pair to your mobile phone or tablet.

- 1. With your therapy device powered up and the blower off, initiate *Bluetooth* Setup from the DreamMapper mobile app.
- 2. If you need to select from a list of available *Bluetooth* devices, the therapy device will appear as **PR BT XXXX** (XXXX) will be the last four digits of the serial number listed on your therapy device).
- 3. Your mobile device will require you to confirm pairing via one of these two methods:
	- Enter a PIN code

The following icon will appear on your therapy device screen with **Pair?**:

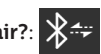

Rotate the therapy device's control dial to select **Yes**, and press the control dial. Your therapy device will display a 6-digit PIN. Enter this PIN on your mobile device to complete pairing.

— Confirm a PIN code

The following icon will appear on your therapy device screen with a 6-digit PIN and **Pair?**:

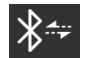

Verify that the PIN is the same on both the therapy device and the mobile device. If so, rotate the therapy device's control dial to select **Yes** and then press the control dial. Then, accept on the mobile device to complete pairing.

### **3.10.2 Notices**

#### **Notices**

The *Bluetooth®* word mark and logos are registered trademarks owned by Bluetooth SIG, Inc. and any use of such marks by Philips Respironics is under license. Other trademarks and trade names are those of their respective owners.

The DreamStation device transmits data between the therapy device and a mobile device, but it does not store any of your personal data. This connection between the therapy device and a mobile device is encrypted.

This device contains a FCC certified *Bluetooth* radio module (located on the main board).

Only the co-location of this *Bluetooth* radio with the radio transceivers of the DreamStation Wi-Fi accessory and cellular modem has been FCC approved and is permitted.

For compliance with FCC RF exposure guidelines a minimum distance of 20 cm between the Wi-Fi accessory or the cellular modem and the user's body should be maintained during operation of one of those accessories together with the DreamStation.

#### FCC ID: THO1116426

THO1116426 is the FCC ID of the FCC certified *Bluetooth* module contained in this device.

Use of non-original manufacturer-approved accessories may violate your local RF exposure guidelines and should be avoided.

This device complies with part 15 of the FCC Rules. Operation is subject to the following two conditions: (1) This device may not cause harmful interference, and (2) this device must accept any interference received, including interference that may cause undesired operation.

This equipment has been tested and found to comply with the limits for a Class B digital device, pursuant to Part 15 of the FCC Rules. These limits are designed to provide reasonable protection against harmful interference in a residential installation. This equipment generates, uses, and can radiate radio frequency energy and, if not installed and used in accordance with the instructions, may cause harmful interference to radio communications. However, there is no guarantee that interference will not occur in a particular installation. If this equipment does cause harmful interference to radio, TV reception, or other devices which can be determined by turning the equipment on and off, the user is encouraged to try to correct the interference by one or more of the following measures:

- Reorient or relocate the receiving antenna (on the radio, TV, or other device).
- Increase the separation between the equipment and receiver.
- Connect the equipment into an outlet on a circuit different from that to which the receiver is connected.
- Consult the dealer of the device for help.

Any changes or modifications made to the device that are not expressly approved by Respironics may void the user's authority to operate the equipment.

# **3.11 Check mask fit**

The optional Check Mask Fit feature can be enabled or disabled by your home care provider. This feature allows you to check the fit of your mask prior to starting therapy. This is done by measuring the amount of leak. Put on your mask assembly. Refer to your mask instructions if needed. Navigate to the Check Mask Fit screen under **My Setup**, and press the control dial to start the check.

The device will deliver a test pressure while the screen counts down 40 seconds. A green bar indicates good fit, while a red bar indicates improvement is needed. After the test, normal therapy will start and the screen will either display a green check mark or a red X. The green check mark indicates that the leak found allows for optimal performance of the device. The red X indicates that the leak may affect device performance, however, the device will remain functional and deliver therapy.

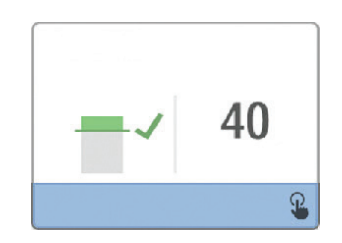

#### **Note**

If you choose to try to improve your mask fit, you can stop therapy, adjust the fit of your mask, and rerun the Check Mask Fit. Refer to the instructions that came with your mask and headgear for the proper fitting procedure.

### **3.12 Sleep progress**

Your device provides summary information about your therapy use each time the therapy is turned off. The screen displays your **Three Night Summary**. It shows your nightly usage for the last 3 sleep sessions (measured in 24 hour periods, ending at noon each day). The most recent session is displayed in the right hand bar, labeled with the number of hours slept. A green bar indicates that you slept more than 4 hours, and a yellow bar indicates less than 4 hours of use.

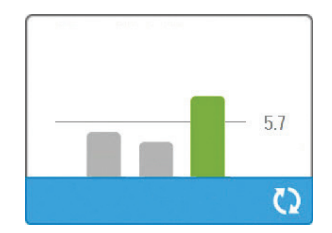

DreamStation BiPAP S/T and AVAPS User Manual

# **3.13 Altitude compensation**

This device automatically compensates for altitude up to 7,500 feet. No manual adjustment is necessary.

# **4. Alarms, alerts, and troubleshooting**

This chapter describes the alarms and alerts and what you should do if an alarm or alert occurs. Reference the Troubleshooting section if you experience any problems while using the device.

### **4.1 Device alarms**

There are two types of alarms:

- High priority Require immediate response by the operator.
- Medium priority Require prompt response by the operator.

When an alarm condition occurs:

- The audio pause icon appears and the control dial LED indicator lights.
- The audible alarm sounds.
- A message appears on the screen describing the type of alarm.

### **4.2 Device alerts**

Alerts are informational and confirmation messages that notify you of conditions that require attention but are not alarm conditions. Most alerts do not appear while therapy is being delivered. The different types of alerts are:

- Status Message appears on the screen.
- Notification Message appears on the screen and Therapy button LED flashes.
- Alert Message appears on the screen, Therapy button LED flashes, and audible sound beeps once while alert is displayed.

### **4.3 Alarm and alert LED indicators**

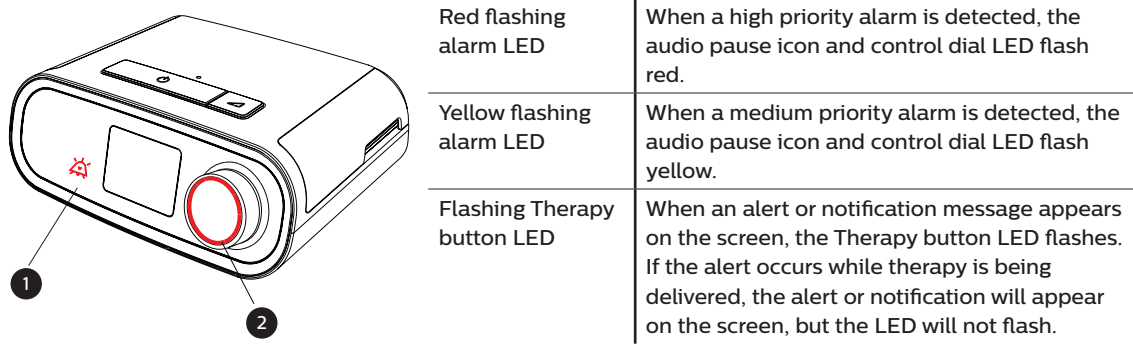

# **4.4 Alarm and alert audible indicators**

An audible indicator sounds when any of the following occurs:

- A device inoperative condition occurs
- The blower is on and a power failure occurs
- An alarm condition occurs
- An alert message appears on the screen

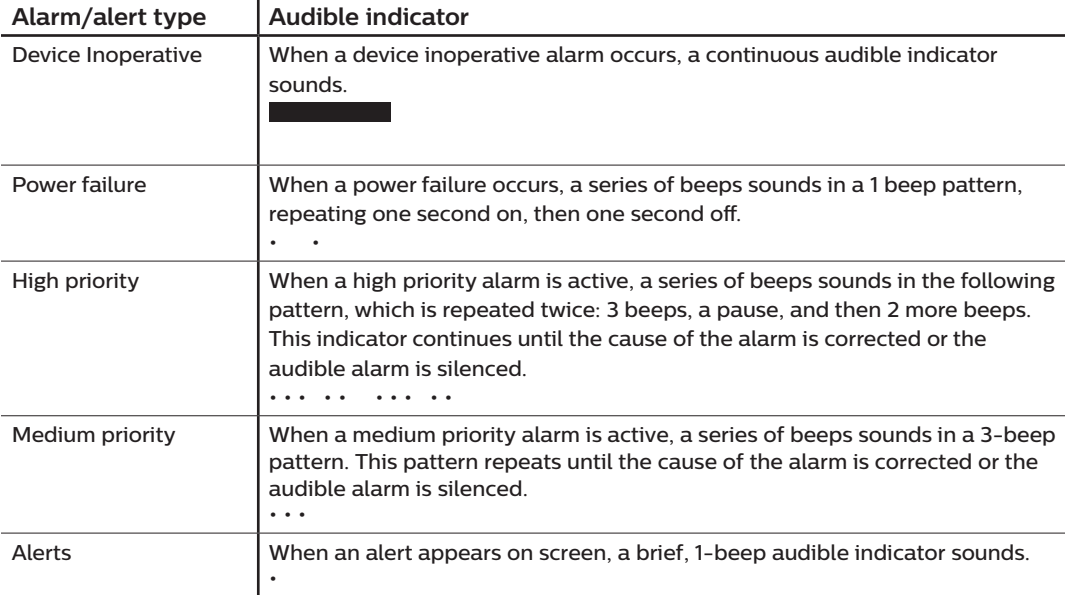

### **4.4.1 Silencing an alarm**

You can temporarily silence an alarm by pressing the control dial. The alarm is silenced for 60 seconds and then sounds again if the cause of the alarm has not been corrected. If another alarm occurs while the silence period is active, the audible alarm portion of the new alarm will not sound until the silence period expires. When the silence period expires, the alarm's audible alarm is reactivated if the alarm condition has not be corrected.

### **4.5 Alarm message screens**

When an alarm message is activated, an alarm screen is displayed, showing the text or icon specific to the most recent, highest priority alarm.

Pressing the control dial once will silence the audible alarm. Press the control dial again to remove the alarm screen from the display. Resetting the alarm allows you to return to the previous screen. If multiple alarms occur during the same period of time, the alarm screen will display the higher priority alarm (higher priority alarms take precedence over lower priority alarms).

### **4.6 What to do when an alarm occurs**

Complete the following steps when an alarm occurs:

- 1. Observe the patient and ensure that adequate ventilation and oxygenation (if appropriate) are available.
- 2. Listen to the audible alarm and look at the alarm indicators and whether the LED is solid or flashing.
- 3. Look at the display to check the alarm message that appears on-screen and whether it is red or yellow.
- 4. Press the control dial to temporarily silence the audible alarm. Or, press the control dial twice to acknowledge and remove the alarm from the screen. In case of loss of power, use the control dial to both silence and terminate the alarm.
- 5. Look up the alarm in the alarm descriptions in this chapter to determine the source of the alarm and the appropriate action.

# **4.7 Alarm summary table**

The following table summarizes the alarms. See **Alarm and alert LED indicators**and **Alarm and alert audible indicators**earlier in this chapter for LED and audible indicators for each alarm type.

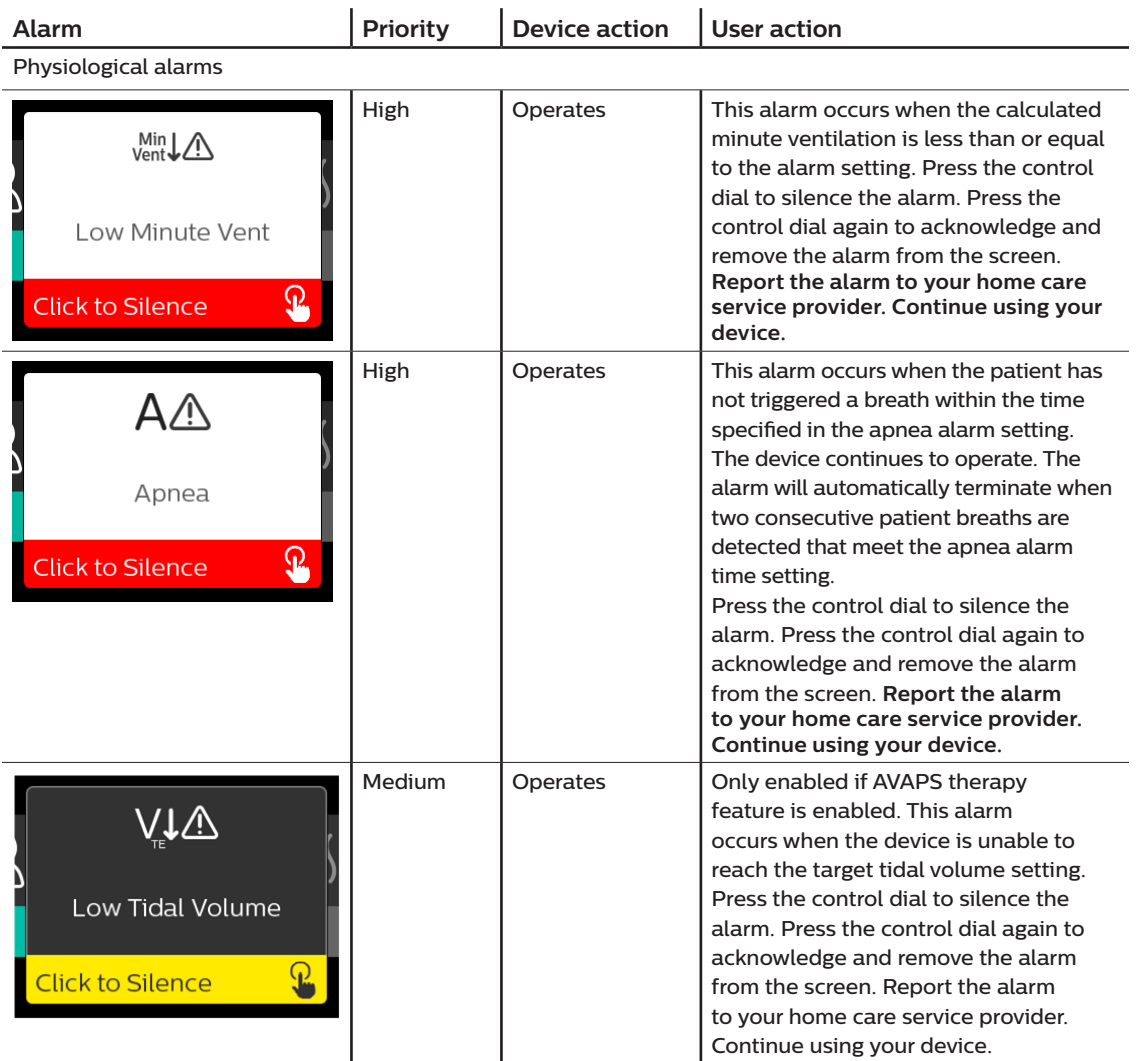

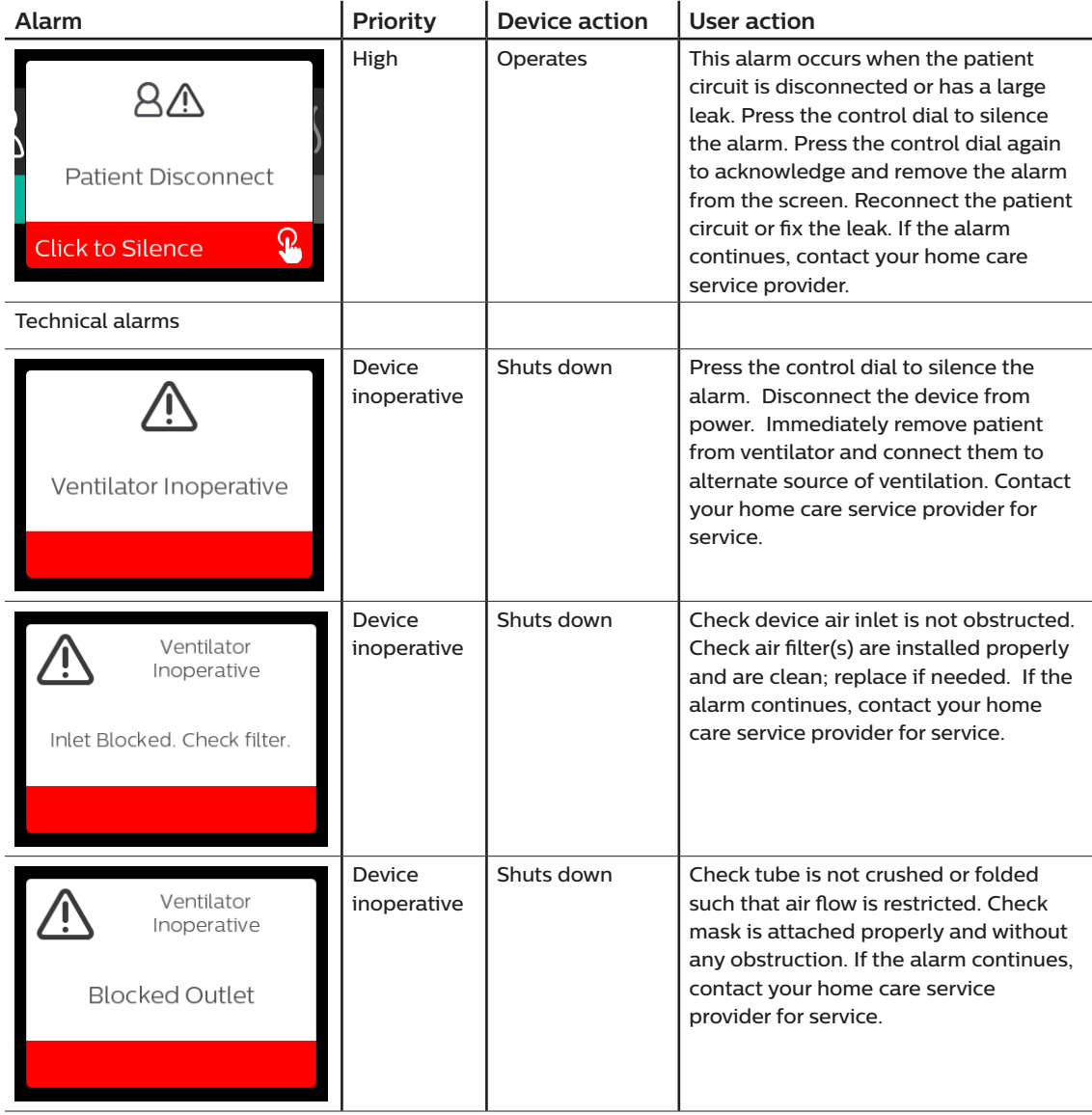

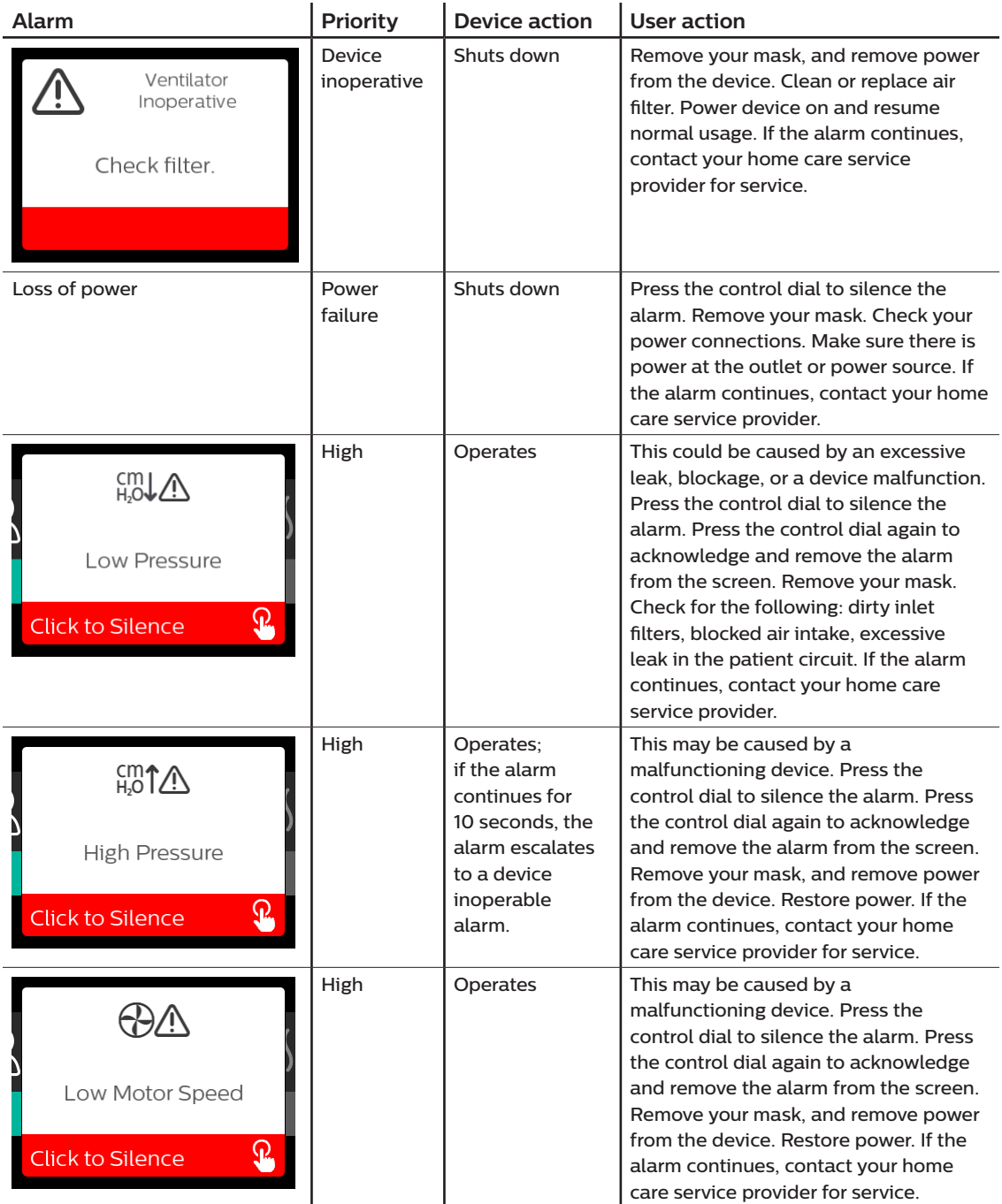

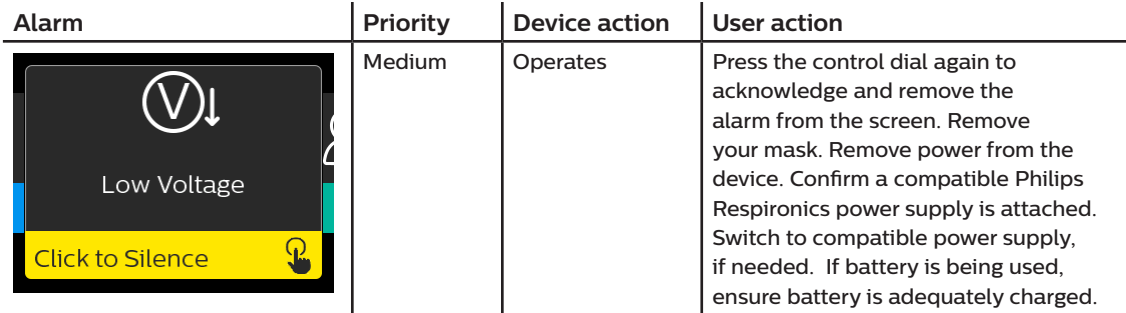

# **4.8 Alert summary table**

The following table summarizes the alerts. See **Alarm and alert LED indicators** and **Alarm and alert audible indicators** for LED and audible indicators for each alert type.

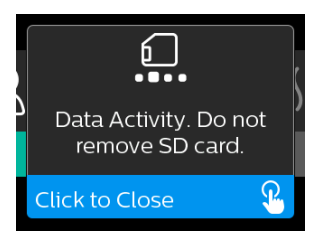

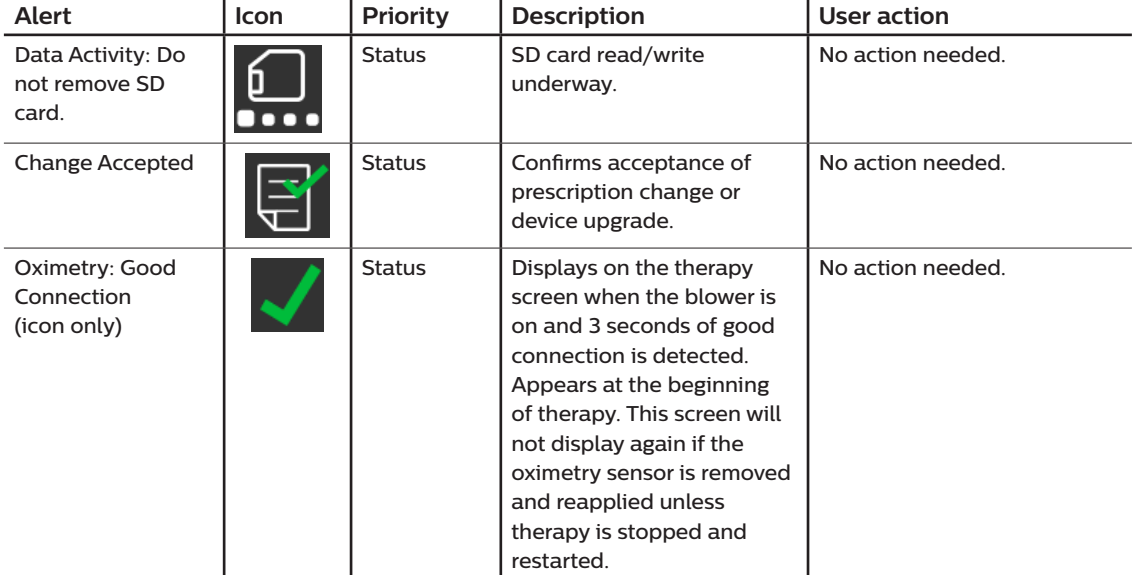

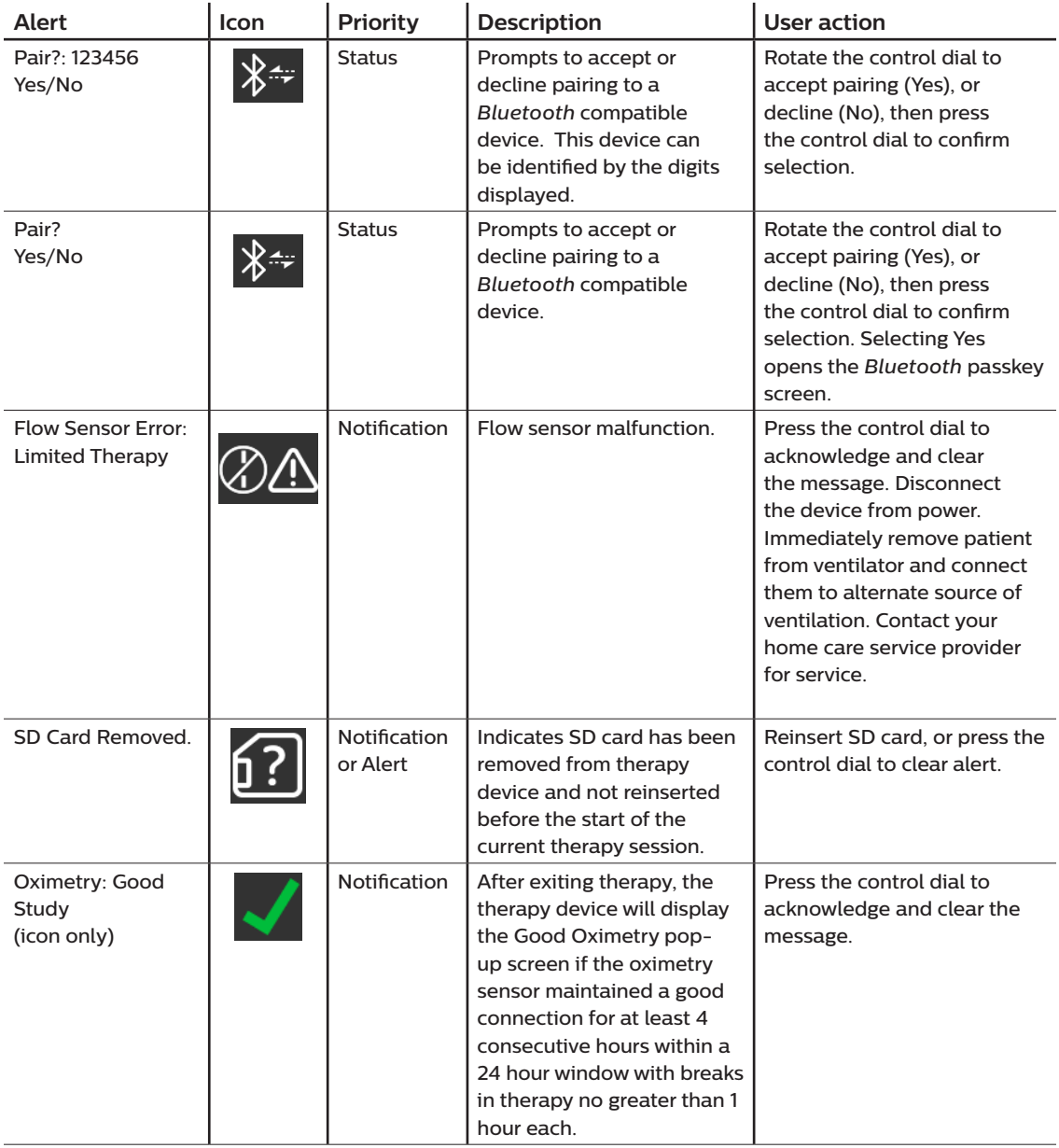

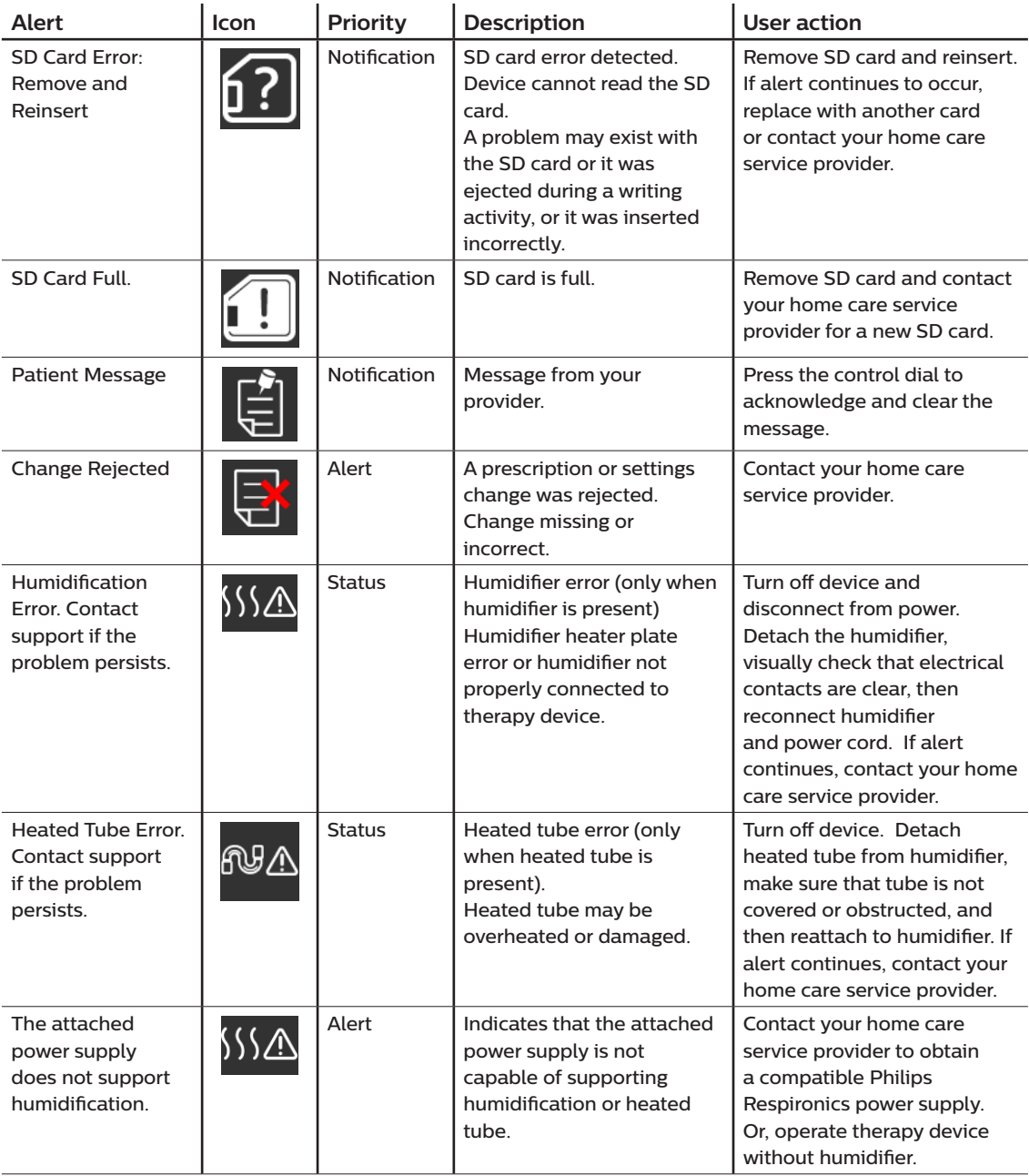

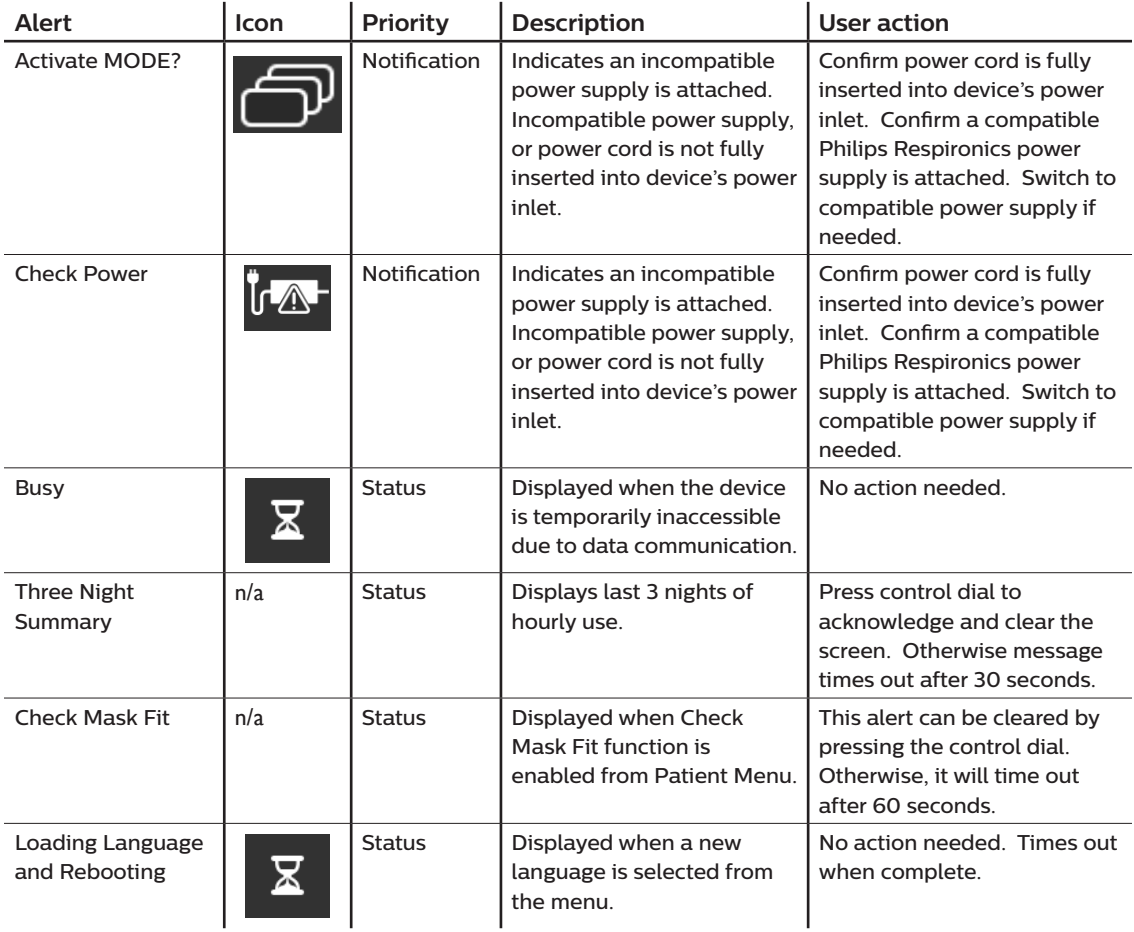

## **4.9 Troubleshooting**

Your device is equipped with a self-diagnostic tool called **Performance Check**. This tool can evaluate your device for certain errors. It also allows you to share key device settings with your Provider. Use Performance Check when directed by your provider.

The table below lists some of the problems you may experience with your device and possible solutions to those problems.

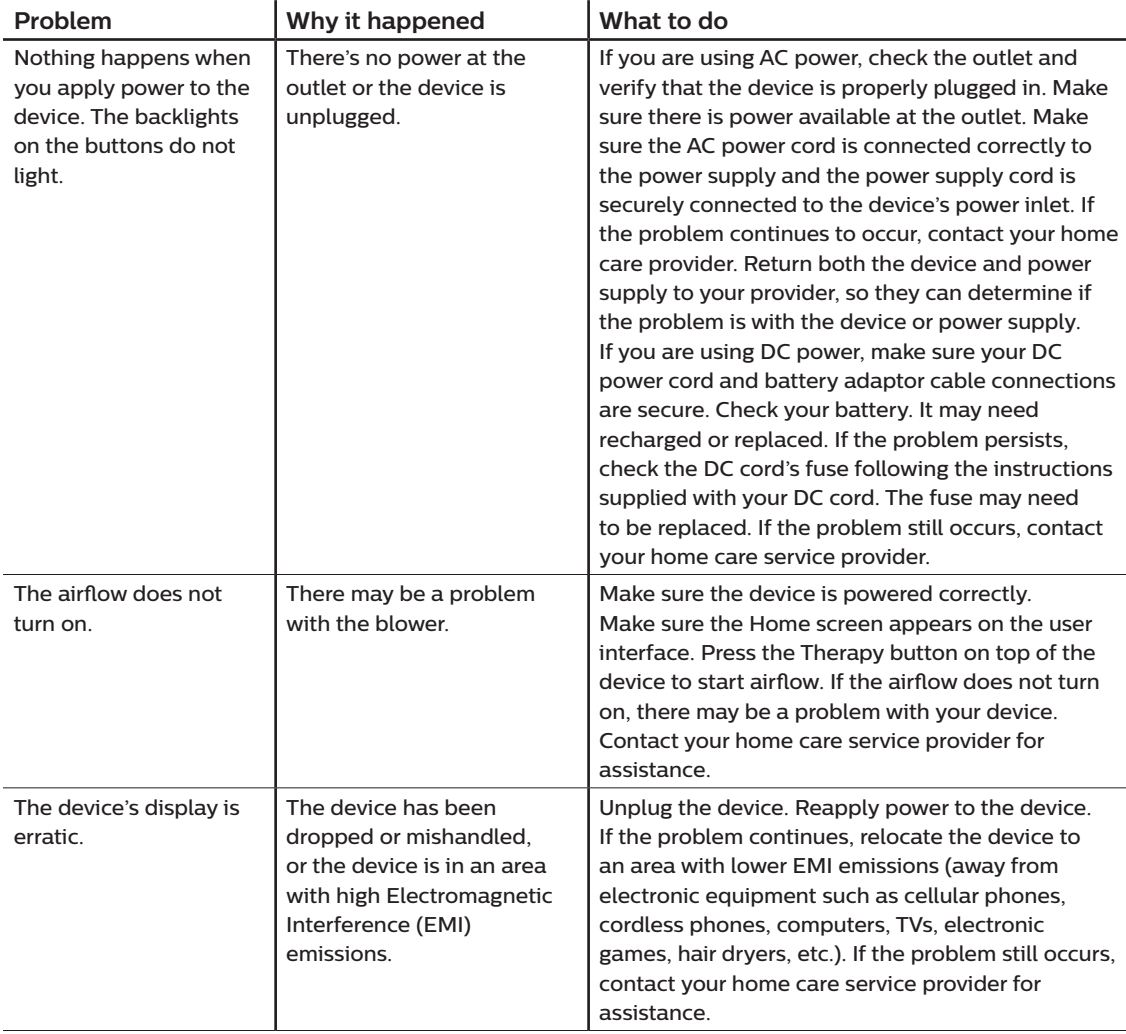

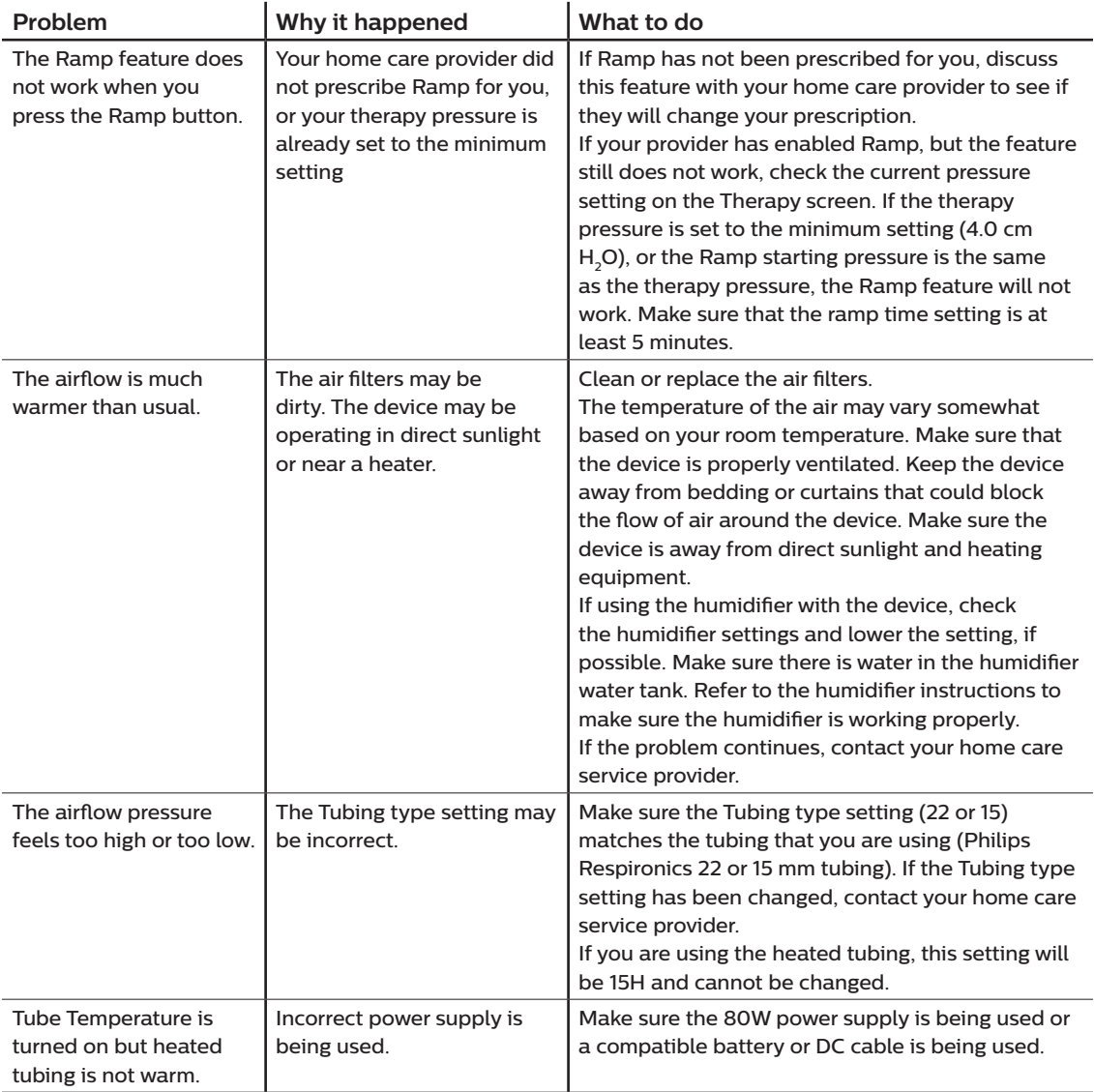

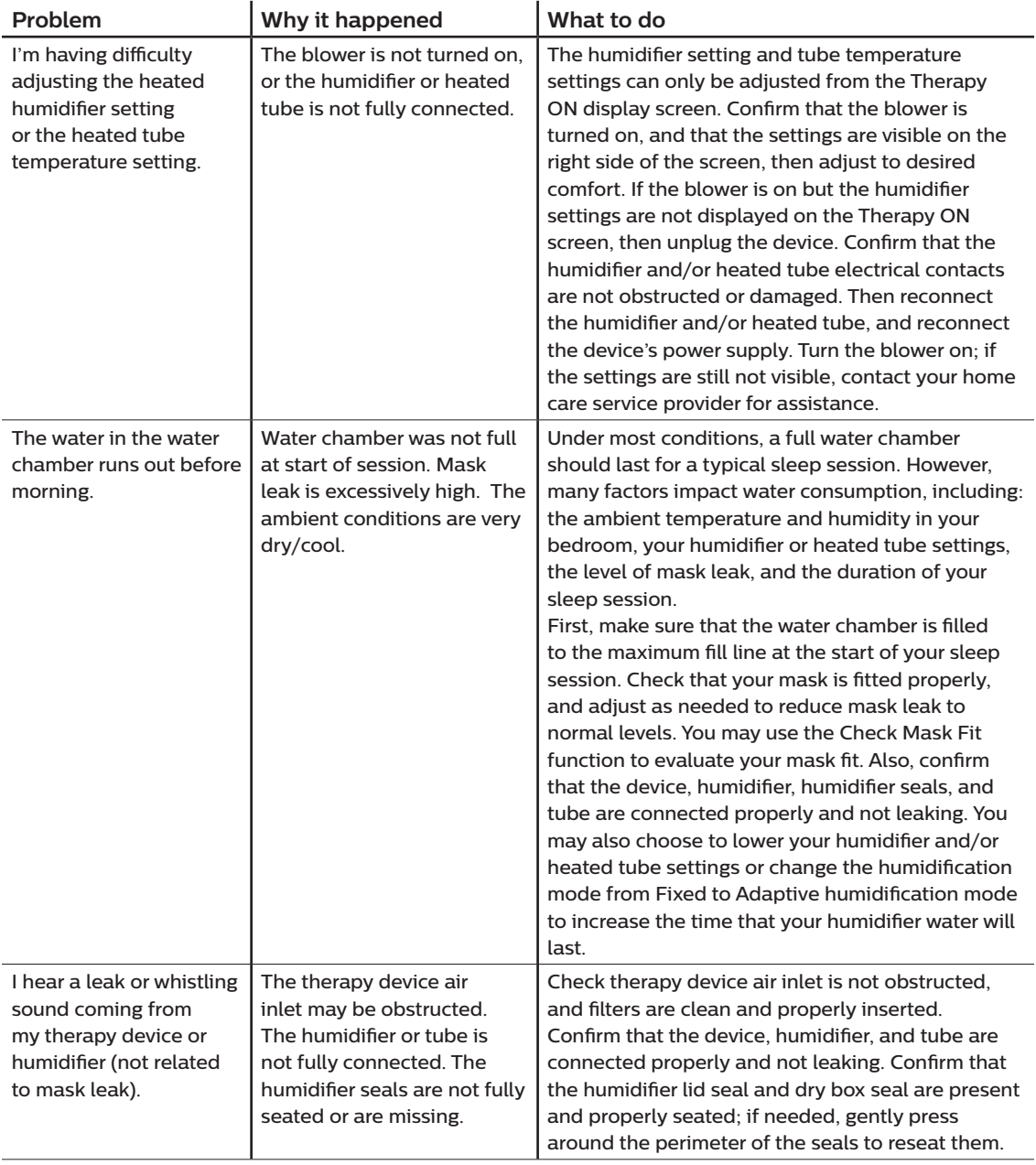

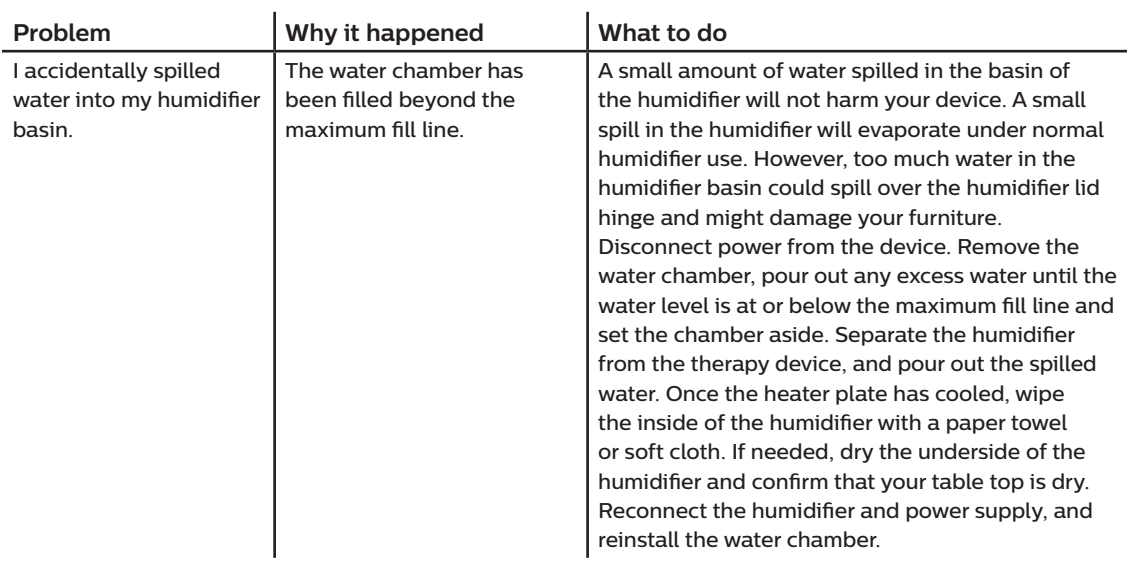

# **5. Accessories**

There are several optional accessories available for your DreamStation BiPAP S/T or AVAPS device. Contact your home care service provider for additional information on the available accessories. When using optional accessories, always follow the instructions enclosed with the accessories.

# **5.1 Humidifier**

You can use the heated humidifier and the heated tube with your device. They are available from your home care provider. A humidifier may reduce nasal dryness and irritation by adding moisture to the airflow.

#### **Warning**

**For safe operation, the humidifier must always be positioned below the breathing circuit connection at the mask. The humidifier must be level for proper operation.**

#### **Note**

Refer to the humidifier's instructions for complete setup information.

### **5.2 SD card**

The DreamStation BiPAP S/T or AVAPS device comes with an SD card inserted in the SD card slot on the side of the device. The SD card records information for the home care provider. Your home care provider may ask you to periodically remove the SD card and send it to them for evaluation.

## **5.3 Cellular modem**

The DreamStation Cellular Modem is designed for use with select Philips Respironics therapy devices. Once installed, it automatically transfers data between the therapy device and Philips Respironics proprietary compliance software. The cellular modem is able to receive oximetry data and transfer it to the therapy device.

## **5.4 Wi-Fi accessory**

Wi-Fi accessory is designed for use with select Philips Respironics therapy devices. Once installed and connected to a local Wi-Fi network it can transfer data between the therapy device and Philips Respironics proprietary compliance software. If available on your model, the accessory is able to receive oximetry data and transfer it to the therapy device.

# **5.5 Link module**

The Link Module is able to receive oximetry data and transfer it to the therapy device for home use or in a laboratory setting. For use in a laboratory setting, the Link Module also includes an RS-232 (or "DB9") port to allow remote control of the DreamStation BiPAP S/T or AVAPS device by a personal computer.

#### **Notes**

Please consult the instructions that accompany the Link Module for installation and removal.

There are no SpO<sub>2</sub> alarms available.

To clean the module, remove the module from the therapy device. Wipe the outside of the device with a cloth slightly dampened with water and a mild detergent. Let the device dry completely before reinstalling into the therapy device.

Dispose of the module following the same disposal instructions for your therapy device.

#### **Warnings**

**If you notice any unexplained changes in the performance of this device, if it has been dropped or mishandled, if water is spilled into the enclosure, or if the enclosure is broken, discontinue use. Contact your home care provider.**

**Repairs and adjustments must be performed by Philips Respironics-authorized service personnel only. Unauthorized service could cause injury, invalidate the warranty, or result in costly damage.**

**Do not use any accessories, detachable parts, and materials not recommended by Philips Respironics. Incompatible parts or accessories can result in degraded performance.**

# **5.6 Oximeter**

The DreamStation oximetry system, when part of the DreamStation BiPAP S/T or DreamStation BiPAP AVAPS device, measures and displays  $%SpO<sub>2</sub>$  and heart rate in adult and pediatric patients.

#### **Warning**

Use only Philips Respironics recommended SpO<sub>2</sub> cables and pulse oximeter sensors. Use of **incompatible sensors can result in inaccurate pulse oximeter performance.**

## **5.7 Philips Respironics proprietary compliance software**

You can use the Philips Respironics proprietary compliance software to download prescription data from the SD card to a computer. It can be used by clinicians to receive and report stored data from the SD card.

## **5.8 Roll stand**

There is a roll stand available for use with your DreamStation BiPAP S/T or AVAPS device. Please see the instructions included with your roll stand for more information.

### **5.9 Supplemental oxygen**

Oxygen may be added anywhere in the patient circuit provided that a pressure valve is used.

Please note the warnings in Chapter 1 when using oxygen with the device.

### **5.10 DC power cord**

A Philips Respironics DC power cord can be used to operate this device in a stationary recreational vehicle, boat, or motor home. In addition, a Philips Respironics DC battery adapter cable, when used with a DC power cord, allows the device to be operated from a 12 VDC free-standing battery.

**Cautions**

**Always ensure that the DC power cord securely fits into your therapy device prior to use. Contact your home care provider or Philips Respironics to determine if you have the appropriate DC cord for your specific therapy device.**

**When DC power is obtained from a vehicle battery, the device should not be used while the vehicle's engine is running. Damage to the device may occur.**

**Only use a Philips Respironics DC Power Cord and Battery Adapter Cable. Use of any other system may cause damage to the device.**

Refer to the instructions supplied with the DC power cord and adapter cable for information on how to operate the device using DC power.

## **5.11 Carrying case and airline travel**

The device is suitable for use on airlines when it is operating from an AC or DC power source.

#### **Note**

The device is not suitable for airline use with any modems or humidifiers installed.

For your convenience at security stations, there is a note on the bottom of the device stating that it is medical equipment. It may be helpful to bring this manual along with you to help security personnel understand the device.

When traveling, the carrying case is for carry-on luggage only. The carrying case will not protect the system if it is put through checked baggage. If traveling with the optional humidifier, do not travel with water in the water tank.

If you are traveling to a country with a line voltage different than the one you are currently using, a different power cord or an international plug adaptor may be required to make your power cord compatible with the power outlets of the country to which you are traveling. Contact your home care or service provider for additional information.

# **6. Cleaning**

This chapter details how to clean and disinfect the BiPAP S/T and AVAPS devices, filters, and tubing in both the home and hospital or institutional environment.

### **6.1 Home cleaning: device and humidifier**

#### **Warning**

**To avoid electrical shock, always unplug the power cord from the wall outlet before cleaning the device. DO NOT immerse the device in any fluids.**

- 1. Unplug the device, and wipe the outside of the device with a cloth slightly dampened with water and a mild liquid dishwashing detergent. Use a mixture of 1 teaspoon (5 milliliters) dishwashing detergent/1 gallon (3.8 liters) of water. Let the device air dry completely before plugging in the power cord.
- 2. Inspect the device and all circuit parts for damage after cleaning. Replace any damaged parts.

# **6.2 Home cleaning: tubing**

Clean the flexible tubing before first use and once per week. Disconnect the flexible tubing from the device. For the 15 or 22 mm flexible tubing, gently wash the tubing in a solution of warm water and a mild liquid dishwashing detergent. Rinse thoroughly. Air dry. Inspect the tubing for damage or wear. Discard and replace if necessary.

#### **Note**

Refer to the DreamStation humidifier manual for the instructions on how to clean the heated tube.

# **6.3 Cleaning and replacing the filters**

Under normal usage, you should clean the reusable blue pollen filter at least once every two weeks and replace it with a new one every six months. The light-blue ultra-fine filter is disposable and should be replaced after 30 nights of use or sooner if it appears dirty. DO NOT clean the ultra-fine filter.

#### **Caution**

**Dirty inlet filters may cause high operating temperatures that may affect device performance. Regularly examine the inlet filters as needed for integrity and cleanliness.**

- 1. Turn the device off and disconnect from the power source before cleaning.
- 2. Remove the filter(s) from the device. Refer to the **Installing and replacing the air filters** section of this manual.
- 3. Examine the filter(s) for cleanliness and integrity.
- 4. To clean the reusable blue pollen filter, first detach the light-blue ultra-fine filter if applicable, and set aside or dispose of as needed. Then take the reusable filter to the sink, turn it upside down, and run warm tap water through the white filter media to rinse away any debris. Next, lightly shake the filter to remove as much water as possible. Allow the filter to air dry completely before reinstalling it. If the reusable blue pollen filter is torn, replace it. (Only Philips Respironics-supplied filters should be used as replacement filters.)
- 5. If the light-blue ultra-fine filter is dirty or torn, replace it.
- 6. Reinstall the filters. Refer to the **Installing and replacing the air filters** section of this manual.

#### **Caution**

**Never install a wet filter into the device. You must ensure sufficient drying time for the cleaned filter.**

### **6.4 Hospital and institution cleaning: device and humidifier exterior**

#### **Warning**

**To avoid electrical shock, always unplug the power cord from the wall outlet before cleaning the device. DO NOT immerse the device in any fluids.**

If using the device and humidifier on multiple users, the device and humidifier exterior should be cleaned between patient use and as needed by performing the following steps:

- 1. Turn the device off and disconnect from the power source before cleaning.
- 2. Remove the blue pollen filter and light-blue disposable ultra-fine filter (if using).

#### **Warning**

**If you are using the device on multiple users, discard and replace the bacteria filter each time the device is used on a different person.**

- 3. Clean the device and humidifier exterior using a mild liquid dishwashing detergent. Use a mixture of 1 teaspoon (5 milliliters) dishwashing detergent/1 gallon (3.8 liters) of water.
- 4. Allow the device and humidifier to air dry.

### **6.5 Hospital and institution disinfection: device and humidifier exterior**

#### **Cautions**

**Only the hospital and institution cleaning and disinfection procedure listed in this guide is recommended by Respironics. Use of other cleaning and disinfecting processes, not specified by Respironics, may affect the performance of the product.** 

**Follow all instructions from the manufacturer of the disinfectant product. Any deviation from these instructions, the manufacturer's instructions, or agents not listed in this guide may impact the performance of the product. Review all applicable instructions for additional warnings and cautions.**

If using the device and humidifier on multiple users, the device and humidifier exterior should be disinfected between patient use as follows:

- 1. Clean the device and humidifier as indicated in **Hospital and institution cleaning: device and humidifier exterior** above.
- 2. Use one of the following to disinfect all exterior surfaces of the device and humidifier, including the filter and accessory access doors.
	- DisCide Ultra Towelettes
	- Cloth with chlorine bleach (8% sodium hypochlorite), 1 to 10 part reduction with water.
- 3. Pay close attention to all corners and crevices.
- 4. Open the humidifier lid and disinfect the latch area.
- 5. Allow the device and humidifier to air dry completely before plugging in the power cord and turning the device on.

### **6.6 Service**

The device does not require routine servicing or preventative maintenance other than inspection for normal wear or damage and device cleaning.

#### **Warning**

**If you notice any unexplained changes in the performance of this device, if it is making unusual or harsh sounds, if it has been dropped or mishandled, if water is spilled into the enclosure, or if the enclosure is broken, disconnect the power cord and discontinue use. Contact your home care provider.**

# **7. Specifications, disposal, and EMC**

# **7.1 Specifications**

### **7.1.1 Environmental**

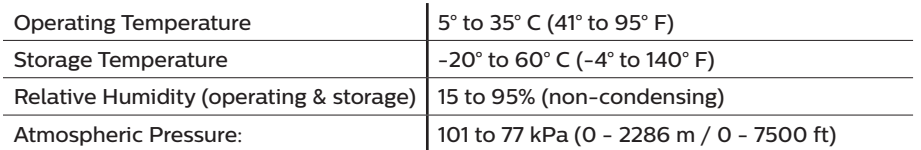

### **7.1.2 Physical**

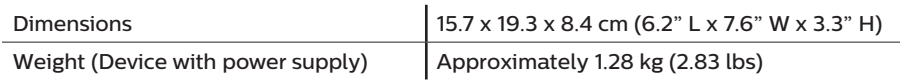

### **7.1.3 Service life**

The expected service life of the DreamStation therapy device and Link Module is 5 years.

### **7.1.4 Standards compliance**

This device is designed to conform to the following standards:

- IEC 60601-1 General Requirements for Basic Safety and Essential Performance of Medical Electrical Equipment
- IEC 60601-1-8: Medical Electrical Equipment Part 1-8: General Requirements for Basic Safety and Essential Performance – Collateral standard: General Requirements, tests and guidance for alarm systems in medical electrical equipment and medical electrical systems
- IEC 60601-1-11: Medical Electrical Equipment Part 1-11: General Requirements for Basic Safety and Essential Performance – Collateral standard: Requirements for medical electrical equipment and medical electrical systems used in the home healthcare environment
- ISO 10651-6: Lung Ventilators for Medical Use Particular Requirements for Basic Safety and Essential Performance, Part 6. Home care ventilatory support devices
- EN 60601-1-2 Electromagnetic Compatibility
- RTCA/DO-160G section 21, category M; Emission of Radio Frequency Energy

### **7.1.5 IEC 60601-1 classification**

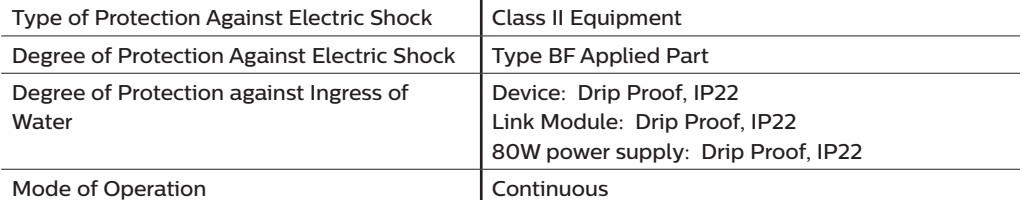

### **7.1.6 Electrical**

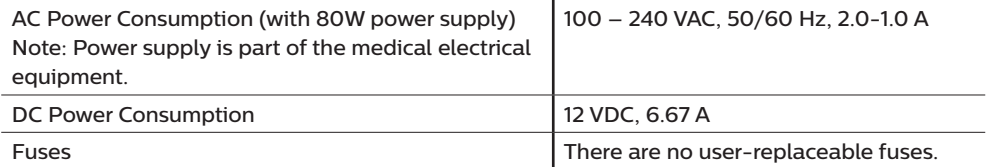

### **7.1.7 Radio specifications**

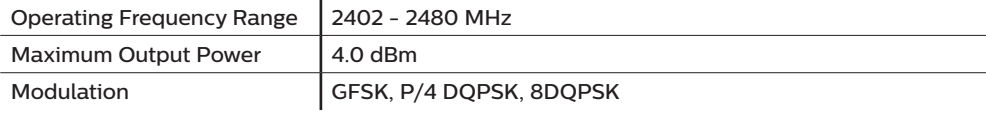

### **7.1.8 Intake port filters**

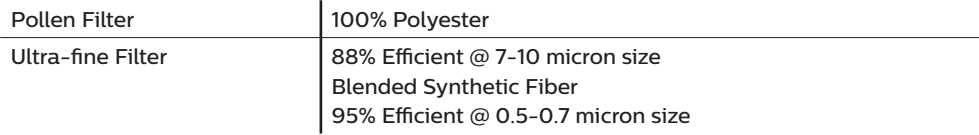

### **7.1.9 Sound**

Alarm sound level range: 45 dB(A) to 85 dB(A)
### **7.1.10 Declared dual-number noise emissions values (in accordance with ISO 4871)**

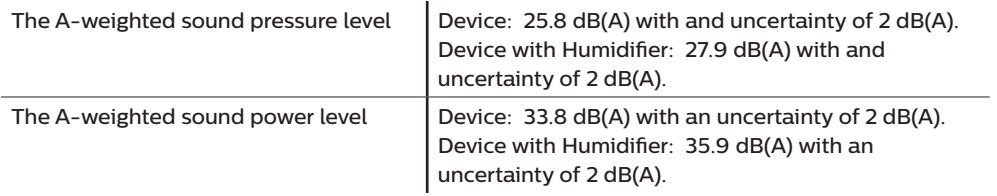

#### **Note**

Values etermined according to noise test code given in ISO 80601-2-70:2015, using the basic standards ISO 3744 and ISO 4871.

### **7.1.11 Control accuracy**

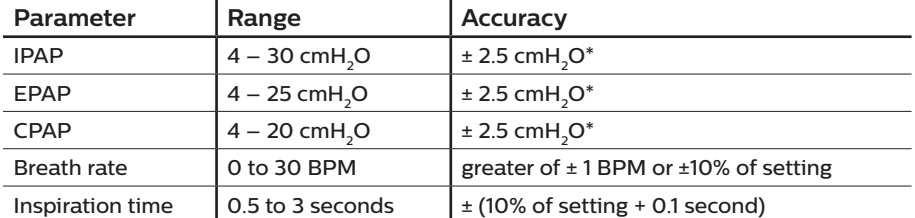

\*Pressure measured at the patient connection port with or without the integrated heated humidifer (no patient flow).

### **7.1.12 Pressure accuracy**

Pressure increments: 4.0 to 30.0 cm H<sub>2</sub>O (in 0.5 cmH<sub>2</sub>O increments)

### **7.1.13 Displayed parameter accuracy**

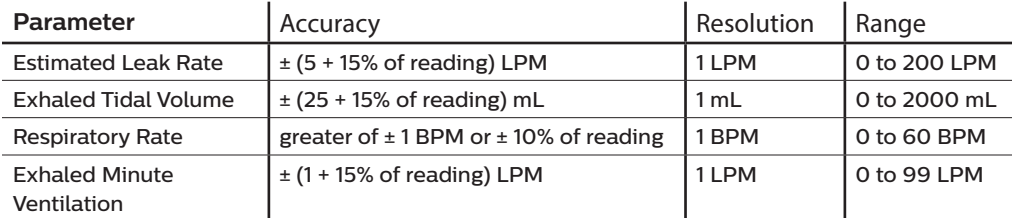

### **7.2 Disposal**

Separate collection for electrical and electronic equipment per EC Directive 2012/19/EU. Dispose of this device in accordance with local regulations.

## **7.3 EMC information**

Your unit has been designed to meet EMC standards throughout its Service Life without additional maintenance. There is always an opportunity to relocate your DreamStation Therapy Device within an environment that contains other devices with their own unknown EMC behavior. If you believe your unit is affected by locating it closer to another device, simply separate the devices to remove the condition.

### **Pressure and Flow Accuracy**

The DreamStation Therapy Device is designed to perform within the pressure and flowrate accuracies specified in the user manual. If you suspect that the pressure and/or flow rate accuracy is affected by EMC interference remove power and relocate the device to another area. If performance continues to be affected discontinue use and contact your home care provider.

### **SpO<sub>2</sub>** and Pulse Rate Accuracy

The DreamStation Therapy Device is designed to capture the SpO<sub>2</sub> and Pulse Rate oximetry data within the accuracy specification described in the sensor manufacturer's instructions for use. When 4 hours of successful oximetry data have been achieved the device indicates this to the user by displaying "Oximetry: Good Study". If you suspect that your unit is affected by EMC interference remove power and relocate the device to another area. If performance continues to be affected discontinue use and contact your home care provider.

Guidance and Manufacturer's Declaration - Electromagnetic Emissions – This device is intended for use in the electromagnetic environment specified below. The user of this device should make sure it is used in such an environment.

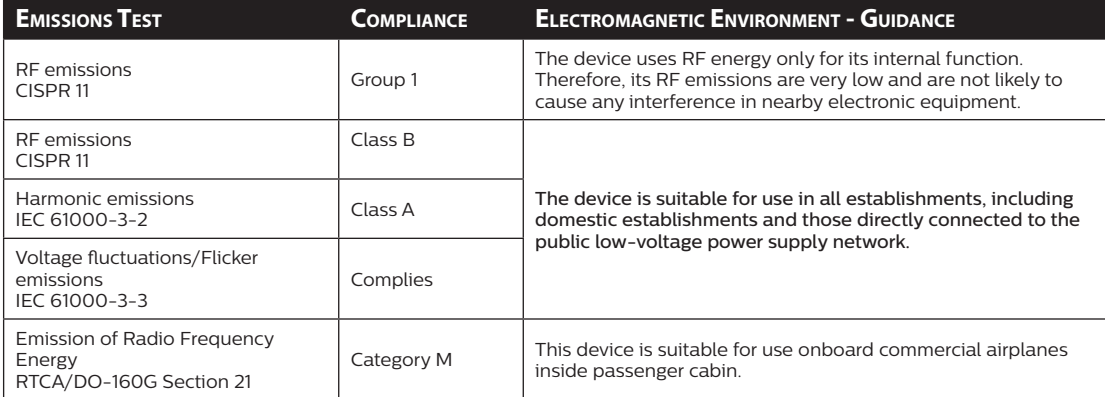

Guidance and Manufacturer's Declaration - Electromagnetic Immunity – This device is intended for use in the electromagnetic environment specified below. The user of this device should make sure it is used in such an environment.

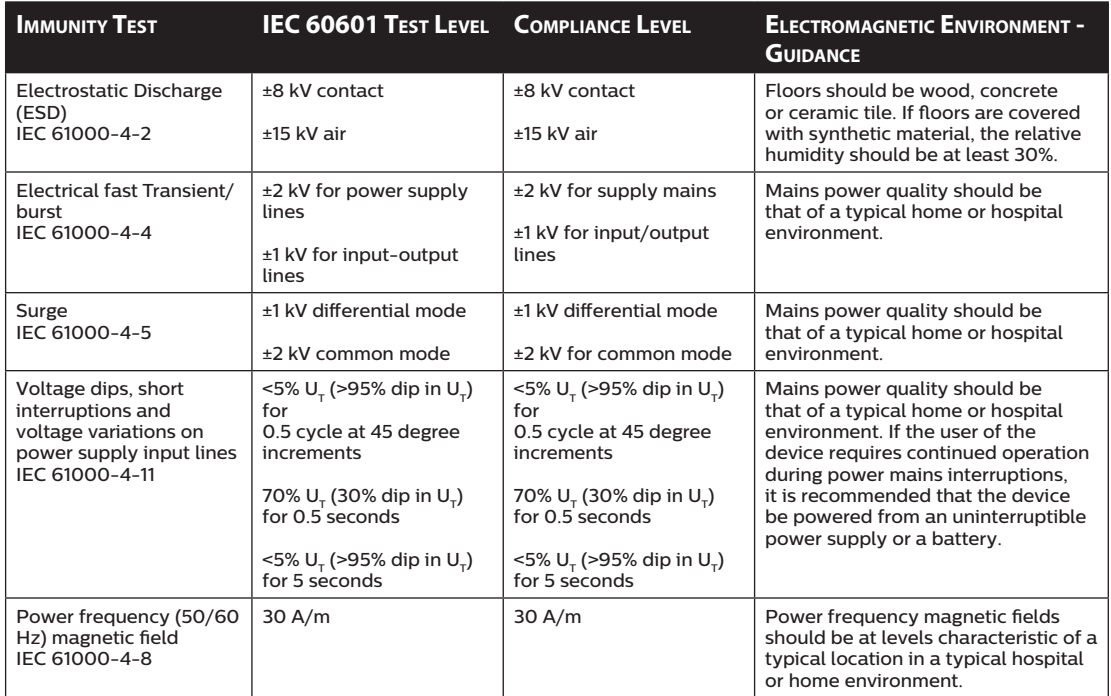

#### **Immunity Test IEC 60601 Test Level Compliance Level Electromagnetic Environment -**

**GUIDANCE** 

NOTE:  $U_T$  is the a.c. mains voltage prior to application of the test level.

Guidance and Manufacturer's Declaration - Electromagnetic Immunity – This device is intended for use in the electromagnetic environment specified below. The user of this device should make sure it is used in such an environment.

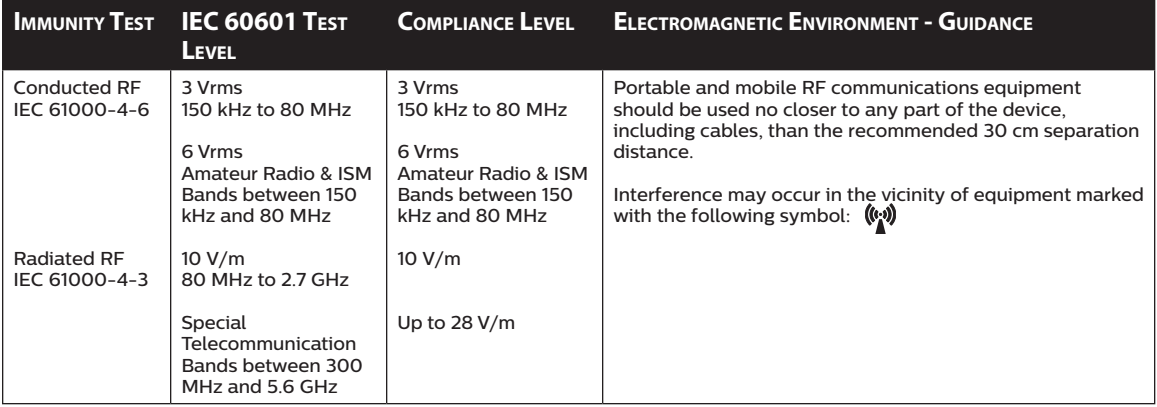

# **Limited warranty**

Respironics, Inc. warrants that the system shall be free from defects of workmanship and materials and will perform in accordance with the product specifications for a period of two (2) years from the date of sale by Respironics, Inc. to the dealer. If the product fails to perform in accordance with the product specifications, Respironics, Inc. will repair or replace – at its option – the defective material or part. Respironics, Inc. will pay customary freight charges from Respironics, Inc. to the dealer location only. This warranty does not cover damage caused by accident, misuse, abuse, alteration, water ingress, and other defects not related to material or workmanship. The Respironics, Inc. Service department shall examine any devices returned for service, and Respironics, Inc. reserves the right to charge an evaluation fee for any returned device as to which no problem is found after investigation by Respironics, Inc. Service.

This warranty is non-transferable by unauthorized distributors of Respironics, Inc. products and Respironics, Inc. reserves the right to charge dealers for warranty service of failed product not purchased directly from Respironics, Inc. or authorized distributors.

Respironics, Inc. disclaims all liability for economic loss, loss of profits, overhead, or consequential damages which may be claimed to arise from any sale or use of this product. Some states do not allow the exclusion or limitation of incidental or consequential damages, so the above limitation or exclusion may not apply to you.

This warranty is given in lieu of all other express warranties. In addition, any implied warranties – including any warranty of merchantability or fitness for the particular purpose – are limited to two years. Some states do not allow limitations on how long an implied warranty lasts, so the above limitation may not apply to you. This warranty gives you specific legal rights, and you may also have other rights which vary from state to state.

To exercise your rights under this warranty, contact your local authorized Respironics, Inc. dealer or contact Respironics, Inc. at:

1001 Murry Ridge Lane Murrysville, Pennsylvania 15668-8550 1-724-387-4000

DreamStation BiPAP S/T and AVAPS User Manual